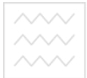

та природокорі Міністерство освіти і науки України Національний університет водного господарства та природокористування Кафедра водопостачання, водовідведення та бурової справи

**03-06-97** 

## КОНСПЕКТ ЛЕКШЙ

з навчальної дисципліни «Застосування КОМПАС у проектуванні водопостачання і водовідведення» для здобувачів вищої освіти першого (бакалаврського) рівня за освітньо-професійною програмою «Водопостачання та водовідведення» спеціальності 192 «Будівництво та цивільна інженерія» всіх форм навчання СТУВАННЯ

> Рекомендовано науковометодичною радою з якості Навчально-наукового інституту будівництва та архітектури Протокол № 1 від 10.10.2019 р.

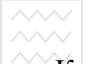

Конспект лекцій з навчальної дисципліни «Застосування КОМПАС у проектуванні водопостачання і водовідведення» для здобувачів вищої освіти першого (бакалаврського) рівня за освітньо-професійною програмою «Водопостачання та освітньо-професійною програмою «Водопостачання та водовідведення» спеціальності 192 «Будівництво та цивільна інженерія» всіх форм навчання [Електронне видання] / Мартинов С. Ю. – Рівне : НУВГП, 2019. – 72 с.

Укладач: Мартинов С. Ю., докт. тех. наук, доцент, завідувач кафедри водопостачання, водовідведення та бурової справи.

Вілповілальний за випуск – Мартинов С. Ю., локт. тех. наук. доцент, завідувач кафедри водопостачання, водовідведення та бурової справи.

Керівник групи забезпечення спеціальності 192 «Будівництво та цивільна інженерія» – Є. М. Бабич, докт. тех. наук, професор.

водного господарства

та природокористування

### **3MICT**

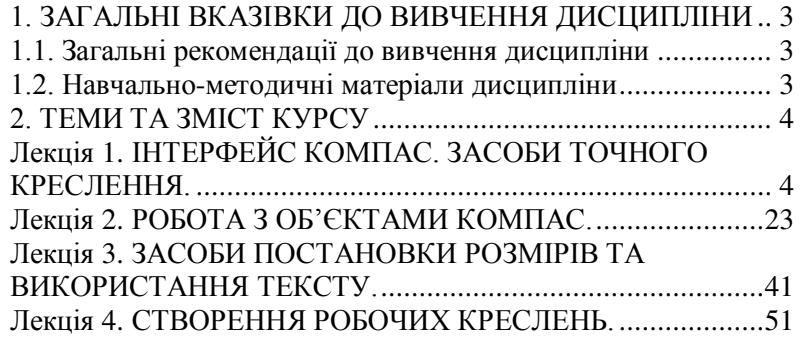

© Мартинов С. Ю., 2019 © HYBITI, 2019

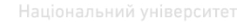

## <span id="page-2-0"></span><u> $^{\sim}$ 1. ЗАГАЛЬНІ ВКАЗІВКИ ДО ВИВЧЕННЯ ДИСЦИПЛІНИ</u>

#### 1.1. Загальні рекомендації до вивчення дисципліни

<span id="page-2-1"></span>Метою навчальної лисципліни «Застосування Компас у проектуванні водопостачання і водовідведення» є оволодіння<br>студентами соснов автоматизованого проектування основ автоматизованого водопостачання та водовідведення у графічно-текстовому редакторі Компас 3D.

Основне завдання навчальної дисципліни «Застосування Компас у проектуванні водопостачання і водовідведення» – навчити студенів практичним прийомам роботи в Компас 3D по створенню графічної документації у волопостачанні та графічної документації у водопостачанні та воловілвеленні.

Після вивчення даної дисципліни студент повинен знати структуру та можливості Компас 3D, оптимальні файлові операції для побудови двовимірних зображень предметів, деталей, методи отримання твердої копії (на паперовому носії) креслення або текстового документу осподарства

Після вивчення даної дисципліни студент повинен вміти використовувати текстового редактора Компас 3D при розробці проектно-кошторисної документації у водопостачанні та проектно-кошторисної документації у водопостачанні та ɜɨɞɨɜɿɞɜɟɞɟɧɧɿ, ɡɚɫɬɨɫɨɜɭɜɚɬɢ Ʉɨɦɩɚɫ 3D ɩɪɢ ɪɨɡɪɨɛɰɿ графічної частини документації систем водопостачання та водовілвелення.

#### 1.2. Навчально-методичні матеріали дисципліни

<span id="page-2-2"></span>1. Орлов В. О., Тугай Я. А., Орлова А. М. Водопостачання та водовідведення: підручник. К.: Знання, 2011. 359 с.

2. Сайт ТОВ «АСКОН» URL: http://www.ascon.kiev.ua/ (дата звернення: 05.08.2019).

3. Наукова бібліотека НУВГП (м. Рівне, вул. Олекси Новака, 75). URL: http://lib.nuwm.edu.ua/ (дата звернення: 05.08.2019).

4. Кафедри водопостачання, водовідведення та бурової справи  $HYBT\Pi$ . URL: http://nuwm.edu.ua/nni-ba/kaf-vvbs ( $\overline{a}$ ata звернення: 05.08.2019).

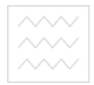

# <span id="page-3-0"></span>Ta **RDMPOAOKOPMCTY<sup>B</sup>2. TEMU TA 3MICT KYPCY**

## <span id="page-3-1"></span>**Лекијя 1. ІНТЕРФЕЙС КОМПАС. ЗАСОБИ ТОЧНОГО** КРЕСЛЕННЯ.

- 1. Основні елементи інтерфейсу
- 2. Основні типи документів
- 3. Управління масштабом зображення у вікні документа
- 4. Одиниці вимірювання та системи координат
- 5. Управління переміщенням курсору
- 6. Використання прив'язок

#### 1. Основні елементи інтерфейсу

Система Компас є стандартним додатком Windows. Вона запускається аналогічно іншим додаткам Windows (→Пуск  $\rightarrow$ Все программы  $\rightarrow$ АСКОН  $\rightarrow$ Компас-3D  $\rightarrow$  Компас-3D).

При роботі в Компас потрібно раціонально використовувати екран комп'ютера. Для цього вікно програми потрібно розгорнути в повноекранний режим. ПОКООИСТУВАННЯ

Область вікон документів (рис. 1.). Ця область займає основну частину вікна програми Компас. Тут розміщуються вікна відкритих документів. У них виконуються всі операції створення і редагування документів системи.

Заголовок вікна програми. Заголовок розташований у верхній частині вікна програми. У ньому відображається наступна інформація:

• назва та номер версії програми;

• тип відкритого документа (креслення, фрагмент тощо);

• повний шлях до файлу (послідовність папок, що визначають положення файлу на жорсткому диску комп'ютера);

• ім'я файлу.

Якщо відкритий документ є листом креслення, то додатково відображається інформація про ім'я поточного виду.

Рядок меню. Рядок меню розташований у верхній частині вікна програми, нижче заголовка. В ньому розташовані сторінки головного меню системи, які містять команди.

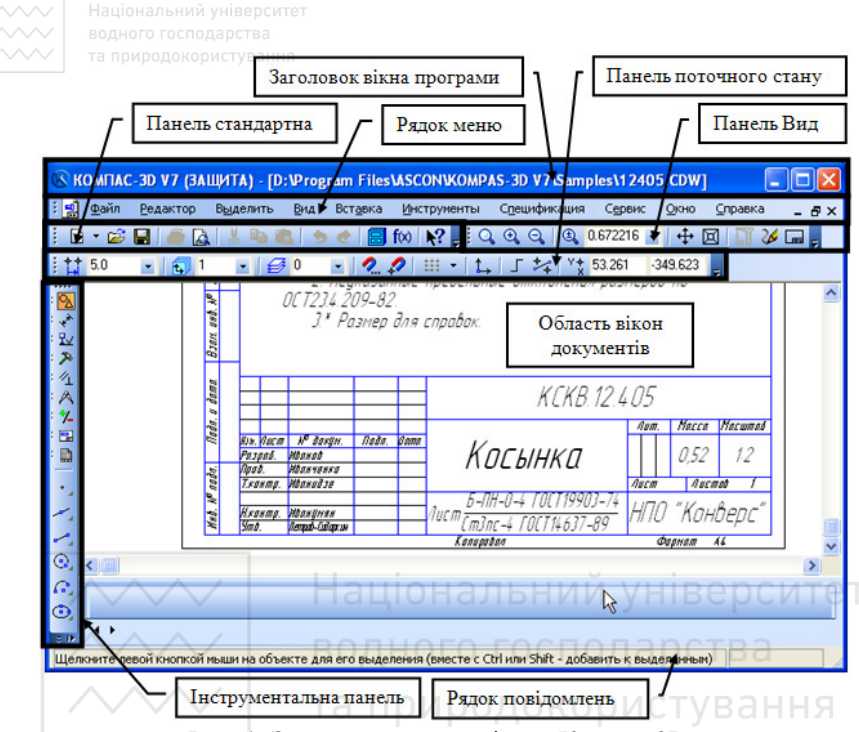

Рис. 1. Загальний вигляд вікна «Компас-3D»

**Інструментальна панель.** Команди створення та релагування геометричних об'єктів можуть бути викликані за допомогою кнопок, розташованих на інструментальній панелі, або за допомогою клавіатурних комбінацій. При цьому необхідно, щоб поточна розкладка клавіатури відповідати назві гарячих клавіш.

Панель Стандартная. Ця панель за замовчуванням розташована у верхній частині вікна програми нижче за Рядок **меню**. На цій панелі розташовані кнопки, що дозволяють викликати деякі команди Компас, загальні для всіх типів документів: створення, відкриття і збереження документів, вивід на друк тощо.

Склад панелі Стандартная (як і будь-якої іншої панелі) можна змінити з допомогою команди - Сервис - Настройка интерфейса. Команди, кнопки виклику яких знаходяться на

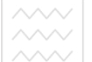

панелі Стандартная, доступні також через Рядок меню. Наприклад, команди роботи з буфером обміну **Вырезать**, Копировать, Вставить можна викликати з меню Редактор. При роботі можна використовувати обилва способи виклику команл.

Рядок повідомлень. Рядок повідомлень розташовується в нижній частині програмного вікна Компас-3D. У ньому відображаються різні повідомлення та запити системи:

• коротка інформація про той елемент екрану, до якого підведений курсор;

• повідомлення про те, введення яких даних чекає система в даний момент;

• коротка інформація про поточну дію, що виконується системою.

Необхідно постійно стежити за станом Рядка повідомлень. Це допоможе правильно реагувати на запити системи та уникнути помилок при виконанні побудов.

Панель Поточний стан. Панель Поточний стан за замовчуванням знаходиться у верхній частині вікна програми (рис. 1). На ній відображаються параметри системи та поточного документа – поточний вид (якщо документ є листом креслення). шар, масштаб вілображення, крок курсору при його перемішенні клавішами, поточні координати курсору і ряд інших параметрів.

#### 2. Основні типи документів

Система Компас дозволяє розробляти шість видів документів:

• Зборка (Сборка) – це електронний документ, що дозволяє виконувати в аксонометрії складальні одиниці із твердотілих деталей. Файл документа Зборка має розширення \*.a3d.

• Деталь (Деталь) – це електронний документ, що дозволяє створювати твердотілі моделі. Файл документа Деталь має розширення \*.m3d.

• Аркуш (Чертеж) – це електронний аркуш креслення, оформлений відповідно до ГОСТ 2.104-68. Креслення в Компас – це документ, що може містити в собі довільну кількість видів

(під видом розуміється проекція, виносний розріз або переріз чи інше зображення), технічні вимоги, рамку й основний напис (штамп), а також різні спеціальні позначення (шорсткості, зварених швів, допусків) тощо. Для кожного виду можна задавати власний масштаб (наприклад, основні проекції можуть виконуватися в масштабі 1:2, а виносний переріз – у масштабі 4:1). Файл документа **Аркуш** має розширення<sup>\*</sup>.cdw.

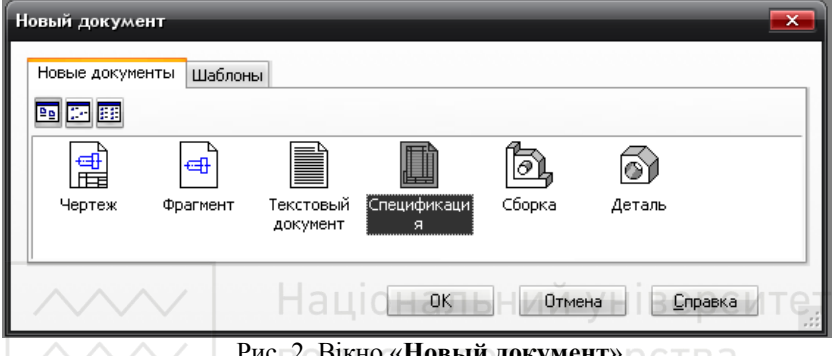

PHC. 2. ВІКНО «**ПОВЫИ ДОКУМЕНТ**»

• Фрагмент (Фрагмент) – це чистий електронний аркуш без рамок, на якому виконуються графічні роботи, тобто Фрагмент **відрізняється від креслення відсутністю об'єктів оформлення.** Фрагмент підходить для зберігання зображень, які не потрібно  $\overrightarrow{1}$ оформляти як аркуш креслення (ескізні прорисовки, розробки тошо). Крім того, у фрагментах зручно зберігати створені типові рішення та конструкції для наступного використання в інших<br>локументах. Таким чином. фрагмент можна зрівняти із документах. Таким чином, фрагмент можна кресленням, у якого є всього один вид у масштабі 1:1, а всі об'єкти оформлення креслення (рамка та штамп, технічні вимоги тощо) відсутні. Фрагменти дуже зручні для обміну геометричною інформацією між різними кресленнями, а також для збереження типових конструктивних рішень, які за якимись причинами незручно оформляти у вигляді закінченого креслення. Файл документа Фрагмент має розширення \*.frw.

• Текстовий документ (Текстовый документ) – це електронний аркуш, оформлений відповідно до ГОСТ 2.104-68 з основним написом для текстових документів. **Текстово-**

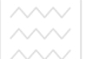

графічний документ може складатися з довільної кількості сторінок тексту, що супроводжуються ілюстраціями у форматі креслень або фрагментів Компас. Для зручної роботи з Tekcтово-графічними локументами ло складу Компас включений потужний текстовий редактор, всі його можливості доступні та при звичайному введенні текстових написів на поле креслення, а також при створенні технічних вимог. Файл Текстовий документ має розширення \*.kdw.

• Специфікація (Спецификация) – це електронний документ, оформлений відповідно до ГОСТ 2.108-68. Файл документа Специфікація має розширення \*.cpw.

## 3. Управління масштабом зображення у вікні документа

Перше, з чим стикається користувач при створенні документа на комп'ютері – це різниця в розмірах кульмана й екрану комп'ютера. При роботі на кульмані проектант завжди бачить своє креслення цілком, але в кожен момент часу працює, як правило на відносно невеликій його ділянці.

Екран комп'ютера за своїми розмірами значно менше кульмана. Проте засоби Компас-3D лозволяють зручно працювати з кресленнями самих різних форматів.

Це досягається за рахунок можливості збільшення або зменшення масштабу відображення креслення у вікні документа, причому ці зміни не впливають на реальні розміри геометричних об'єктів.

Команди управління зображенням в Компас-3D згруповані в меню Вид (рис. 3. а), яке знаходиться в Рядку меню (рис. 1.) або на панелі **Ви**д (рис. 3. б).

Засоби Компас-3D дозволяють виконувати наступні управління масштабом зображення (потрібно зауважити, що вказані нижче комбінації клавіш можуть відрізнятися в різних версіях):

1. перегляд поточного документа цілком <sup>[62</sup>] (**F9**);

2. збільшення масштабу відображення за допомогою рамки q. Побудову рамки можна почати з будь-якого кута. Швидко виконати цю команду та без звернення до меню або панелі Вид

можна, натиснувши комбінацію клавіш (Alt+B+M+y). Перед виконанням команди можна змінити форму курсору з мішені на перехрестя за допомогою комбінації клавіш (Ctrl+л). Це допоможе правильно вибрати початкову та кінцеву точки рамки. Під час виконання натискань миша повинна бути нерухома;

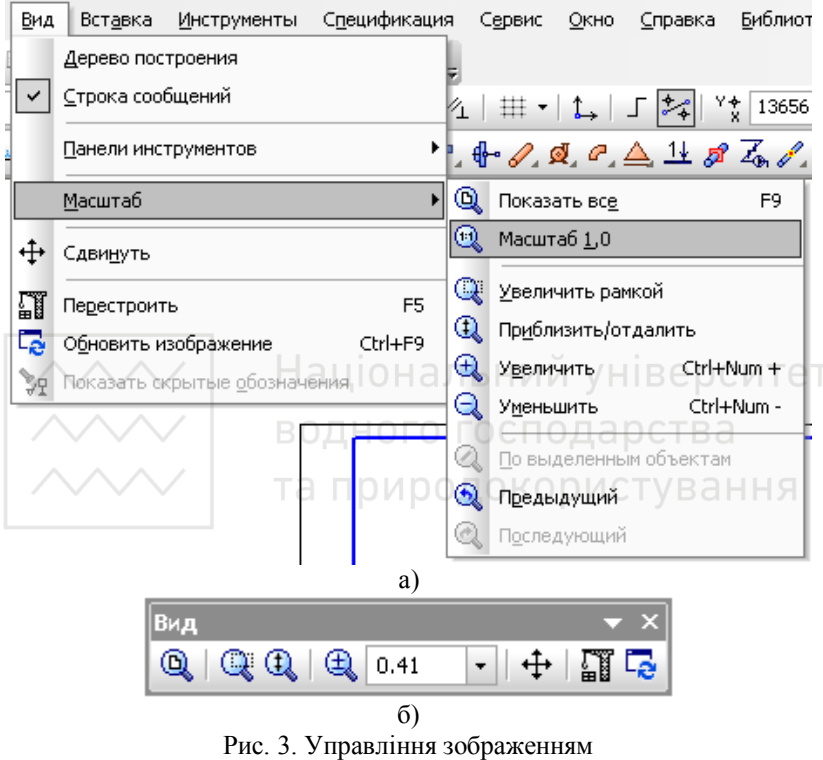

а) Меню **Вид**; б) Панель **Вид** 

3. зміна масштабу відображення виділених об'єктів <sup>Q</sup>. При роботі в Компас буває необхідно виконувати дії, пов'язані з аиділенням об'єктів на кресленні. Використовуючи процедури виділення, користувач вказує системі, які саме об'єкти повинні бути змінені (видалені, переміщені, повернуті тощо). Команда →Вил →Масштаб →По вылеленным объектам дозволяє автоматично змінити масштаб відображення в активному вікні так, щоб в ньому повністю поміщалися всі виділені об'єкти в

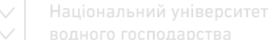

максимально можливому масштабі. Якщо ні один об'єкт не виділений, команда буде недоступна. За замовчуванням дана кнопка на панель Вид не винесена;

4. Попередній  $\mathbb{R}$  і наступний масштаб $\mathbb{R}$ . При роботі над кресленням часто доводиться багато разів виконувати одну і ту ж послідовність команд, пов'язаних із зміною масштабу зображення: збільшувати певну ділянку документа, потім повертатися до його повного відображення. Для цього зручно використовувати команди **Предыдущий масштаб** і Последующий масштаб з меню Вид;

5. Задання точного масштабу відображення документа При виконанні вищенаведених операцій зміни масштабу, коефіцієнт масштабування задавався автоматично. Масштаб зображення можна задавати явно, вводячи значення коефіцієнта масштабування в поле Текущий масштаб изображения на панелі Вид. При цьому за центр нового зображення буде взятий центр попереднього;

6. Плавна зміна масштабу відображення **[6]**. Всі розглянуті вище команди управління масштабом зображення змінюють його дискретно. При необхідності можна плавно міняти масштаб, наближаючи або віддаляючи зображення. Для цього потрібно скористатися командою **Приблизить/отдалить** на панелі Вид. При виконанні цієї операції повинна утримуватися ліва кнопка миші. Центром панорамування буде точка, в якій знаходився курсор при натисненні лівої кнопки миші. Дана команда також виконується при повороті колеса миші;

7. Дискретна зміна масштабу відображення, тобто збільшення або зменшення <u>а</u> масштабу зображення з фіксованим  $\mathcal{R}$ коефіцієнтом (за замовчуванням він рівний 1,2). Для цього потрібно використовувати кнопки Увеличить масштаб та Уменшить масштаб на панелі Вид. При використанні даних команд за центр кожного нового зображення береться центр попереднього.

На практиці часто виникає необхідність проглядати різні ділянки креслення при незмінному масштабі. У таких випадках потрібно користуватися засобами зсуву зображення у вікнах

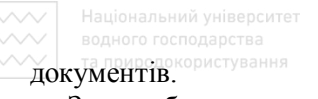

Зсув зображення можна виконувати наступними способами (знаходяться в меню та панелі Вид):

1. Лінійки прокрутки (як для додатків Windows) – за замовчуванням не встановлена. Для активізації лінійки не встановлена. Для активізації лінійки прокрутки необхідно зайти: →Сервис → Параметры → Система → Линейки прокрутки;

2. Команда зсув зображення <sup>ф</sup> (Alt+в+н);

3. Зсув зображення за допомогою миші (без використання кнопок та меню) $\cdot$ 

4. Зсув зображення за допомогою клавіатури.

Кнопка **Перестроить (F5) ET** дозволяє перебудувати види поточного креслення. Як правило, використовується при роботі з асоціативними видами.

Оновлення зображення у вікні документа <sup>□</sup> (Ctrl+F9). При виконанні команд, пов'язаних з редагуванням зображення (видалення, зсувом, деформацією об'єктів, редагування текстів тощо), на екрані можуть виникати невеликі спотворення (розриви, зайві точки або лінії), які носять тимчасовий характер і не мають відношення до реального стану поточного документа. Щоб усунути такі спотворення, необхідно виконати процедуру регенерації зображення екрана. Для цього необхідно натиснути кнопку Обновить изображение на панелі Вид. При цьому буде очишене вікно локумента та наново перерисовані всі об'єкти креслення.

#### 4. Одиниці вимірювання та системи координат

У Компас використаються декартові праві системи координат (СК). Напрямок осей координат і відліку кутів показано на рис. 4.

Початок абсолютної системи координат креслення завжди знаходиться в лівій нижній точці габаритної<br>рамки формату і представлений спеціальним рамки формату і представлений системним символом початку координат –

Якщо в кресленні створені один або кілька видів, то кожен вид буде мати свою систему координат. Крім того, у документі

можна створювати довільну кількість локальних систем координат иа оперативно перемикатися між ними.

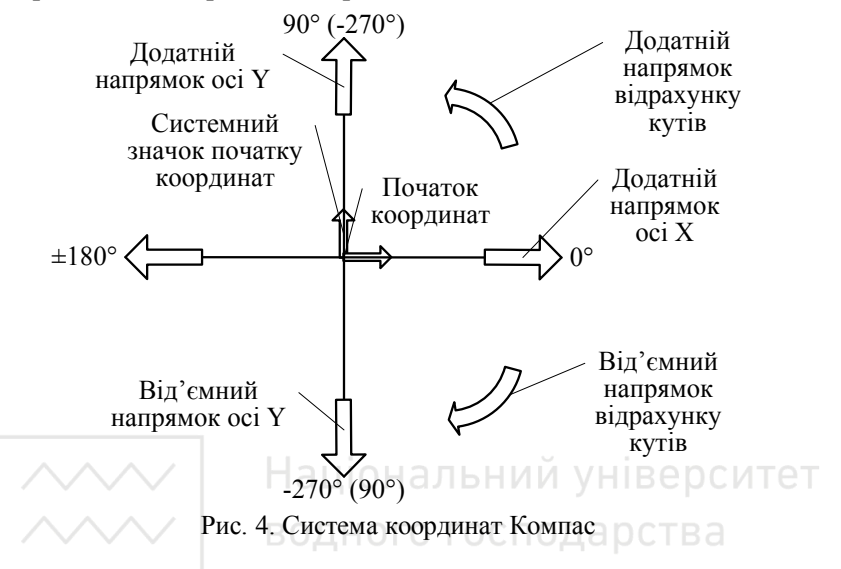

Зрозуміло, що поточною у кожен момент часу може бути тільки одна система координат, і на екрані буде відображатися тільки один символ початку координат.

Початок системи координат фрагмента не має такої чіткої прив'язки, як у випадку креслення. Тому, коли відкривається довий фрагмент, точка початку його системи координат автоматично відображається в центрі вікна.

У Компас використається метрична система мір. Відстані між точками на кресленнях і фрагментах обчислюються та відображаються в міліметрах. Розміри лінійних величин також завжди вводяться в міліметрах. Кутові величини вводяться в градусах. І ті й інші можна вводити тільки у вигляді десяткових чисел. Ціла частина числа від дробової відокремлюється символом крапка.

У професійній версії можна вибирати одиниці вимірювання (міліметри, сантиметри або метри), у яких потрібно відображати параметри команд (наприклад, довжину або радіус).

Лінійні та кутові величини можуть бути додатними та від'ємними. В останньому випадку перед числом записується знак - (мінус). Для додатних величин знак + можна не проставляти.

Якщо необхідно ввести кутову величину 37 градусів і 38 хвилин, потрібно перетворити її в десяткове число 37.633. Для цього достатньо в поле Рядка параметрів ввести вираз **(37\*60+38)/60** i система сама зробить відповідні обчислення.

#### 5. Управління переміщенням курсору

При роботі з Компас основним інструментом є **Курсор** – графічний елемент, який можна пересувати по екрану за допомогою миші. Залежно від того, яка дія виконується в системі, змінюється зовнішній вигляд курсору (стрілка, перехрестя, знак питання зі стрілкою тощо). З його допомогою можна вибирати команди з Рядка меню, натискати кнопки на Панелі управління та Інструментальній панелі, активізувати поля в Рядку параметрів. При вказівці на елементи екрана Компас особливої точності не потрібно. Крім того, курсор бере активну участь у процесі створення геометричних об'єктів креслення й об'єктів оформлення.

При класичному кресленні за допомогою олівця та лінійки інженер визначає координати точок, довжину відрізків, радіуси кола та дуг з тією точністю, що можуть забезпечити креслярські інструменти. Дійсні розміри та положення елементів на полі креслення задаються за допомогою розмірів: лінійних, кутових, діаметральних і радіальних.

У машинній графіці все інакше. Засоби графічних систем дозволяють задавати параметри геометричних елементів з абсолютною точністю й одержувати ідеальну геометрію креслення. Ця особливість комп'ютерного креслення має величезні переваги. Саме точність комп'ютерних креслень дає можливість передавати геометрію деталей безпосередньо в технологічні системи, забезпечувати наскрізні технології проектування та виготовлення. На основі отриманих ланих такі

системи генерують керуючі програми для верстатів зі ЧПУ (числовим програмним управлінням).

Поточні координати курсору відображаються в спеціальних полях у правій частині Рялка поточного стану (рис. 5). Ше абсолютні координати курсору, що відраховуються від початку поточної системи координат. Точка початку поточної системи координат відображається на екрані спеціальним системним значком і завжди має абсолютні координати **X=0; Y=0**.

На аркуші креслення може бути кілька систем координат: система координат креслення (завжди розташована в лівому нижньому куті креслення), системи координат видів, локальні системи координат. Однак поточною в кожен момент часу може бути тільки одна система координат, і на екрані, в кожен момент часу, буде відображатися тільки один значок початку координат.

компас має повний набір засобів, що дозволяють швидко та точно встановити курсор у будь-яку точку документа.

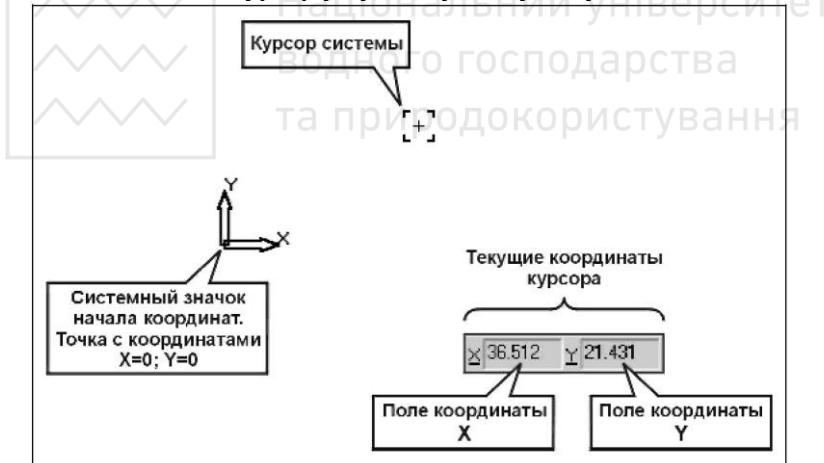

Рис. 5. Відображення координат в Рядку поточного стану

Переміщення курсору мишею. Переміщувати курсор по документі в різних напрямках можна виконувати за допомогою миші. При цьому змінюються значення поточних координат курсору по осях X і Y у відповідних полях Рядка поточного стану. При цьому можна швидко перемістити курсор у будь-яку

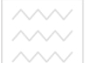

точку документа. Це основний спосіб переміщення курсору. Однак за допомогою миші неможливо абсолютно точно встановити курсор у потрібну точку, тому що її координати вілслілковуються з точністю до 3 знаків після коми, тобто до  $1/1000$  MM.

Зміна форми подання курсору. За допомогою клавіатурної команди <Ctrl>+<K> (англійська розкладка) можна змінити форму представлення курсору зі Стандартный (пастка) на Увеличенный (перехрестя) і назад. Залежно від ситуації зручнішою може виявитися та або інша форма.

Швидке переміщення курсору в початок координат. Час віл часу виникає необхілність швилко встановити курсор у початок координат. Для цього використається клавіатурна команда <Ctrl>+<0>. Клавішу <0> потрібно натискати на розширеній клавіатурі.

Переміщення курсору за допомогою клавіатури. Можна також переміщати курсор, використовуючи клавіші зі стрілками на основній або розширеній клавіатурі. У цьому випадку переміщення буде не довільним, як у випадку використання миші, а дискретним відповідно до поточного кроку курсору. Для зміни кроку курсору використовується поле Текущий шаг у Рядку поточного стану. За замовчуванням крок дорівнює 5 мм  $(pnc. 6)$ .

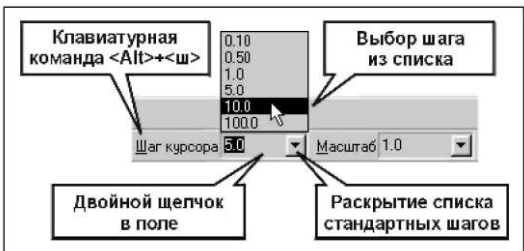

Рис. 6. Зміна кроку переміщення курсору

Змінити значення поточного кроку курсору можна трьома способами:

1. Натиснувши на кнопці Список шагов праворуч від вікна поточного кроку в Рядку поточного стану (рис. 5). Розкристься

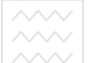

**/////** Національний університет

список значень кроків, в якому необхідно вибрати потрібне значення, наприклад 10.

2. Подвійним натисканням активізувати поле Текущий шаг у Рядку стану, при цьому поточне значення буде виділено кольорами. Ввівши нове значення кроку, наприклад 15, необхiдно натиснути клавiшу <Enter>.

3. Введенням із клавіатури комбінації клавіш <Alt>+</>></>>. Поле Текущий шаг знову стане активним, в якому необхідно ввести нове значення, наприклад 20, і натиснути **<Enter>**.

Переміщення курсору в потрібну точку креслення. Поля Рядка поточного стану, у яких відображаються поточні координати курсору, одночасно  $\epsilon$  і елементами управління. У них можна вводити будь-які значення для точного позиціювання курсору. Активізація полів здійснюється за загальними для Рядка поточного стану правилам: або подвійним натисканням миші, або клавіатурними командами <Alt>+<x> або <Alt>+<y>.

У Компас можна задавати координати точок щодо поточного положення курсору. Ознакою введення відносних координат є наявність символу <sup>л</sup> перед значенням координати, наприклад, <sup>л</sup>-10.8. *^-10.8*.

#### **6. Використання прив'язок**

У процесі роботи над кресленням у користувача постійно виникає необхідність точно встановити курсор у різні точки елементів, що вже існують на кресленні, іншими словами, виконати **прив'язку** до точок або об'єктів. Основна помилка користувачів полягає в тому, що вони виконують цю операцію «на око». Поняття прив'язки нерозривно пов'язане з поняттям характерних точок об'єктів. Такими точками в Компас є точки, що визначають геометрію об'єкта або його положення на кресленні. У наведеній нижче табл. 1 дані основні геометричні об'єкти Компас і їх характерні точки.

На рис. 7 характерні точки основних геометричних об'єктів, доступні для виконання прив'язок, показані явно. При звичайному кресленні вони, зрозуміло, не вилно,

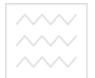

Таблиця 1

## Характерні точки геометричних об'єктів

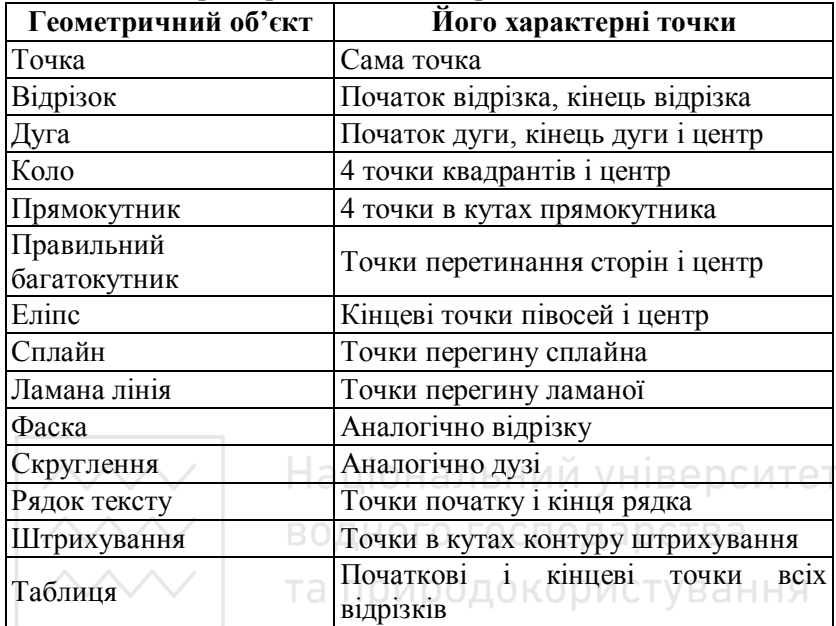

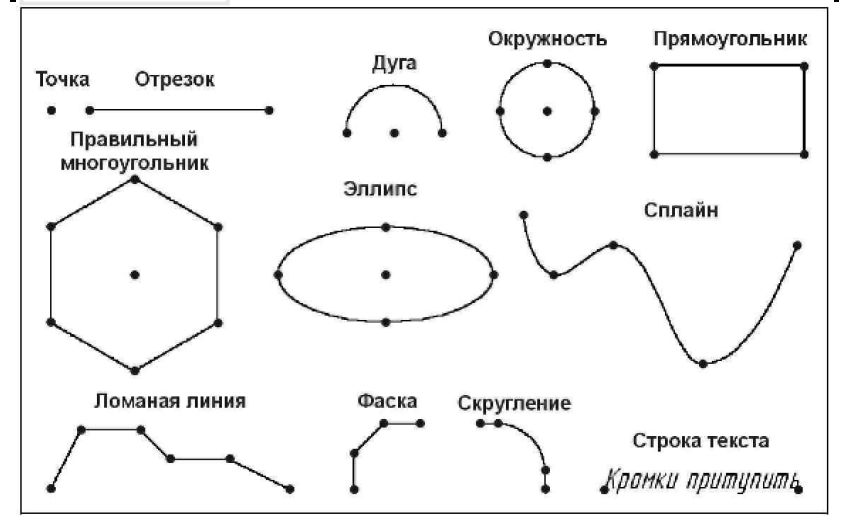

Рис. 7. Характерні точки основних геометричних об'єктів

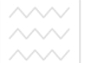

Всі інші об'єкти Компас, які в основному відносяться до об'єктів оформлення креслення, так чи інакше є комбінаціями основних геометричних об'єктів з їх характерними точками.

При виконанні операцій прив'язок на основі характерних точок система може обчислити деякі додаткові точки: середні точки відрізків і дуг, точки перетину та торкання об'єктів тощо.  $(pnc. 8)$ .

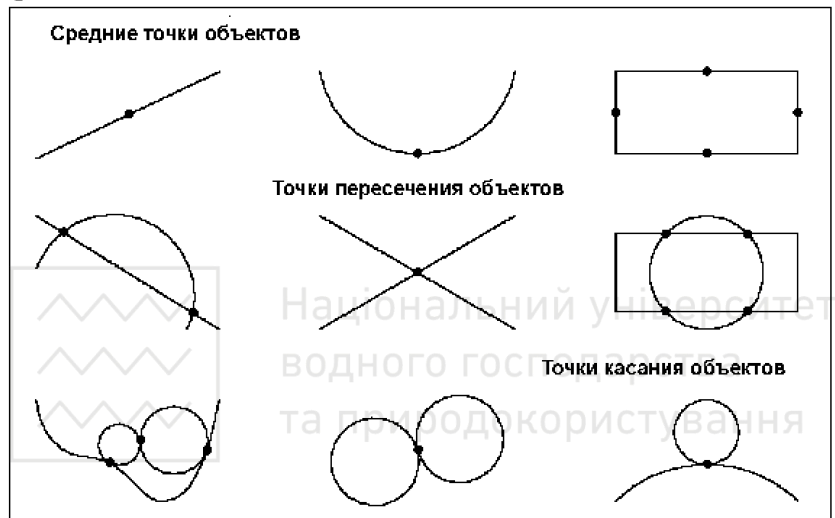

Рис. 8. Додаткові точки геометричних об'єктів

Компас надає найрізноманітніші команди прив'язок до характерних точок (граничні точки, центр) і об'єктів (перетин, по нормалі, по напрямках осей координат тощо). Ці команди об'єднані в три незалежні групи прив'язок: глобальні, локальні та клавіатурні.

Глобальні прив'язки допомагають користувачеві уникнути грубих помилок у кресленнях на етапі освоєння системи. На відміну від всіх інших прив'язок, глобальні прив'язки завжди діють за замовчуванням при виконанні операцій уведення та редагування. Наприклад, якщо включено варіант глобальної прив'язки до перетину, то при введенні точки система автоматично буде виконувати пошук найближчого перетину об'єктів у межах пастки курсору. Якщо перетин буде знайдено,

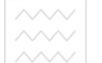

точка буде зафіксована саме в цьому місці. Важлива особливість глобальних прив'язок полягає в тому, що в Компас можна включати кілька різних глобальних прив'язок до об'єктів і всі вони булуть працювати **олночасно**. При цьому розрахунок точки виконується «на льоту»: на екрані відображається фантом, що відповідає цій точці, і, при необхідності, текст із ім'ям діючої в цей момент прив'язки. Кнопка для виклику діалогу настроювань глобальних прив'язок розташована в Рядку поточного стану (рис. 9).

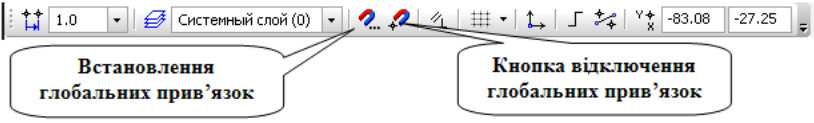

Рис. 9. Рядку поточного стану

Після натискання цієї кнопки на екрані з'явиться діалогове вікно Установка глобальных привязок (рис. 10). Щоб установити потрібну комбінацію глобальних прив'язок, необхідно включити або виключити прапорці в діалоговому вікні. За замовчуванням активна лише прив'язка **Ближайшая точка**.

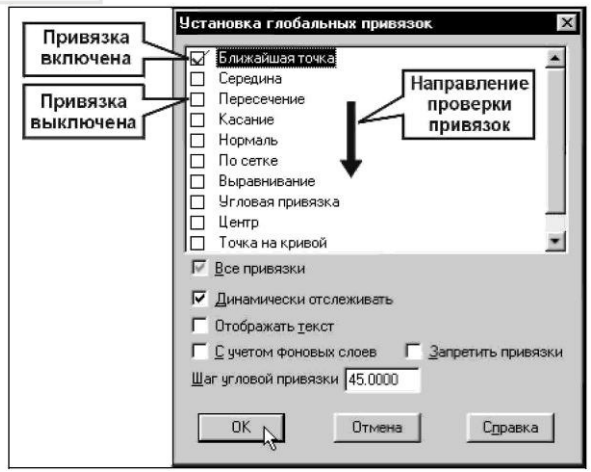

Рис. 10. Вікно «Установка глобальних прив'язок»

Перевірка області креслення навколо поточного положення курсору на відповідність одному з типів прив'язки здійснюється в тому порядку, у якому вони розташовані в діалоговому вікні, тобто спочатку шукаються найближчі точки найближчого елемента. Якщо таких точок немає – починається пошук середньої точки найближчого елемента тощо.

Глобальні прив'язки є корисним інструментом, що дозволяє здійснювати швидку і точну вказівку існуючих точок на кресленні. Однак бувають ситуації, коли одночасна активізація **великої кількості прив'язок і близьке розташування характерних**<br>точок ускладнюють вибір. У таких випалках можна  $T$ ОЧОК УСКЛАЛНЮЮТЬ ВИбір. У таких випалках можна скористатися іншими прив'язками – локальними.

Локальні прив'язки дозволяють виконувати ті ж самі процедури прив'язки курсору до характерних точок існуючих геометричних об'єктів на кресленні, що і глобальні. Однак вони володіють двома важливими особливостями:

 $\mu$  $\mu$ дьола важливими осооливостями.<br>1. Локальна прив'язка є **пріоритетнішою**, ніж глобальна, тобто при виклику якої-небудь її команди вона придушує встановлені глобальні прив'язки на час своєї дії (до введення точки або відмови від уведення). О ДОКОРИСТУВАННЯ

2. Кожна з них виконується тільки для одного (поточного) запиту точки. Після введення поточної точки активізована локальна прив'язка відключається, та система повертається до виконання глобальних прив'язок. Якщо необхідно виконати ще одну локальну прив'язку для чергової точки, прийдеться викликати меню локальних прив'язок заново.

Всі локальні прив'язки зібрані в меню локальних прив'язок (рис. 11). Для виклику меню на екран під час виконання команди необхідно натиснути правою клавішею миші в будьякій точці креслення. У динамічному меню, що з'явиться, поставити курсор на каскадне меню **Привязка**, натискання миші при цьому виконувати не потрібно. Після цього вміст меню автоматично розкристься, та буде видно повний список локальних прив'язок.

Активізація потрібної прив'язки здійснюється простим натисканням миші на вілповілній команлі. Після цього меню прив'язок закриється та продовжується виконання основної

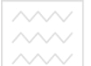

команди побудови або редагування об'єкта. Для обчислення поточної точки система виконає конкретну, зазначену користувачем прив'язку. Після спрацьовування прив'язки точка  $\phi$ іксується натисканням лівої кнопки миші або клавіші <**Enter>**.

| Привязка                                                 | Ближайшая точка    |
|----------------------------------------------------------|--------------------|
| ◆ Автосоздание<br>Создать отрезок<br>Запомнить состояние | Пересечение        |
|                                                          | Середина           |
|                                                          | Центр              |
|                                                          | По сетке           |
| Стиль линии                                              | Ортогональность    |
| Отказ от команды                                         | Выравнивание       |
|                                                          | Точка на кривой    |
|                                                          | По Үнакривчю       |
|                                                          | Против Ү на кривчю |
|                                                          | По Хнакривчю       |
|                                                          | Против X на кривчю |

Рис. 11. Меню локальних прив'язок

**Клавіатурні прив'язки** являють собою команди точного<br>виціонування курсору та виконуються за допомогою позиціонування курсору та виконуються за допомогою клавіатури при натисканні певних клавіш або їх комбінацій.

Клавіатурні прив'язки мають дві важливі особливості:

1. Локальні та глобальні прив'язки можна використати тільки в той момент, коли система запитує вказівку якої-небудь точки, тобто після того, як активізована яка-небудь команда. Клавіатурні прив'язки можна застосовувати практично в будьякому режимі роботи редактори.

2. Використання локальної або глобальної прив'язки поєднано з уведенням точки, а використання клавіатурної прив'язки приводить лише до простого переміщення курсору **в потрібну точку**. Процедуру уведення або фіксації точки потрібно виконувати окремо натисканням клавіші <Enter> на клавіатурі. Цей поділ надає додаткову гнучкість управлінням курсором і уведенням точок.<br>При истовний кла

При кресленні клавіатурні прив'язки звичайно використовуються в такій послідовності:

1. Швидко помістити курсор мишею поруч із потрібною точкою або об'єктом. Після цього мишу відпустити.

2. Виконати клавіатурну команду для точного позиціонування курсору (миша не використається).

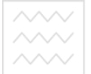

3. Зафіксувати точку натисканням клавіші <**Enter>** на клавіатурі (миша не використається).

Основні клавіатурні прив'язки

4. Після цього можна продовжити роботу з мишею.

 $Ta6\pi$ иция 2

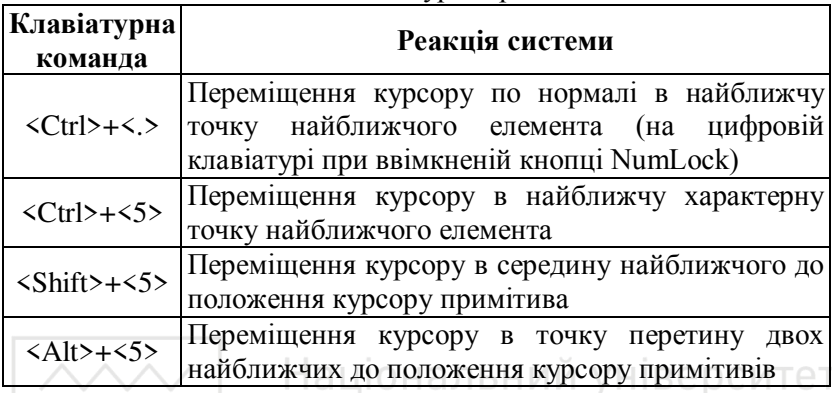

Професійна версія Компас має ряд додаткових засобів управління командами, розташованих на Панелі спеціального керування. Наприклад, після побудови будь-якого об'єкта система автоматично очищає поля Рядка параметрів, готуючись до введення чергового об'єкта з іншими параметрами. Однак на практиці нерідкі випадки, коли потрібно побудувати кілька об'єктів із частково співпадаючими параметрами, наприклад, кілька кіл з однаковим радіусом, але різними центрами.

Шоб уникнути повторного введення параметрів при побудові серії однакових об'єктів, у професійній версії є спеціальний засіб фіксації параметрів – кнопка Запомнить состояние на панелі Спеціального керування (рис. 12). Вона дозволяє запам'ятати параметри, задані при введенні об'єкта, щоб використати їх при створенні наступних об'єктів. Наприклад, при введенні кола було задане значення радіуса. Якщо до створення цього кола нажати кнопку Запомнить состояние, заданий радіус буде автоматично пропонуватися в Рядку параметрів об'єктів при введенні наступного кола:

1. натиснути кнопку побудови кола:

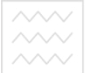

2. вказати у відповідному полі радіус кола та натиснути <Enter>;

3. НАТИСНУТИ КНОПКУ Запомнить состояние;

4. вказати центри кола – коло побуловане:

5. на екрані з'явиться фантом кола з раніше зафіксованим радіусом і залишиться лише вказати його центр.

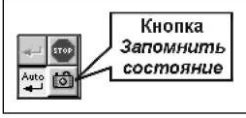

Рис. 12. Кнопка Запомнить состояние

## Лекція 2. РОБОТА З ОБ'ЄКТАМИ КОМПАС.

- <span id="page-22-0"></span>1. Виділення та видалення об'єктів
- 2. Засоби побудови геометричних об'єктів ∨Н ВЕРСИТЕТ
- 3. Панель Редагування<br>ВОДНОГО ГОСПОДАРСТВА

1. Виділення та видалення об'єктів користування

Виділення об'єктів. При проектуванні у КОМПАС неодноразово прийдеться вносити ті або інші зміни в креслення, тобто різними способами виконувати їх редагування.

Виділення об'єктів безпосередньо пов'язане з їх наступним редагуванням. За допомогою процедури виділення вказують системі, які саме об'єкти повинні бути змінені командою редагування. Таким чином, виділення об'єктів передує їх редагуванню.

Однак є виключення. Деякі команди редагування, такі, як команда Деформация сдвигом <sup>2</sup> або Усечь кривую <sup>2</sup>, діють інакше. Вони не вимагають попереднього виділення об'єктів. Замість цього після їх запуску потрібно спочатку вказати об'єкти, а потім починається виконання власне операції редагування.

У Компас передбачені вичерпні засоби виділення об'єктів. Просте виділення можна виконати мишею. У складніших

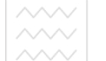

випадках необхідно використовувати спеціальні команди з меню Выделить в Рядку меню або звернутися до сторінки Выделение Інструментальної панелі (рис. 1). Впродовж одного сеансу вибору об'єктів можна вільно використовувати будь-яку<br>комбінацію иих способів вилілення. Вилілені об'єкти комбінацію цих способів вилілення. Вилілені об'єкти відображаються на екрані спеціальним кольором, який можна змінити в діалозі настроювання системи. За замовчуванням цей колір зелений. Після вибору потрібних об'єктів можна приступати до їх редагування – видалення, переміщення, копіювання тощо. Скасувати виділення об'єктів можна простим натисканням миші в буль-якій вільній області робочої зони.

Самим звичайним способом вилілення об'єкта є просте натискання мишею на об'єкті в буль-якій його точці – місце натискання не має ніякого значення. Так можна виліляти тільки базові елементи КОМПАС, а також об'єкти деяких інших типів, наприклад макроелементи. Повний перелік об'єктів, які можна виділити простим натисканням миші, наведений у табл 1.

водного господарства Таблиця 1

Об'єкти, які виділяються простим натисканням лівої кнопки

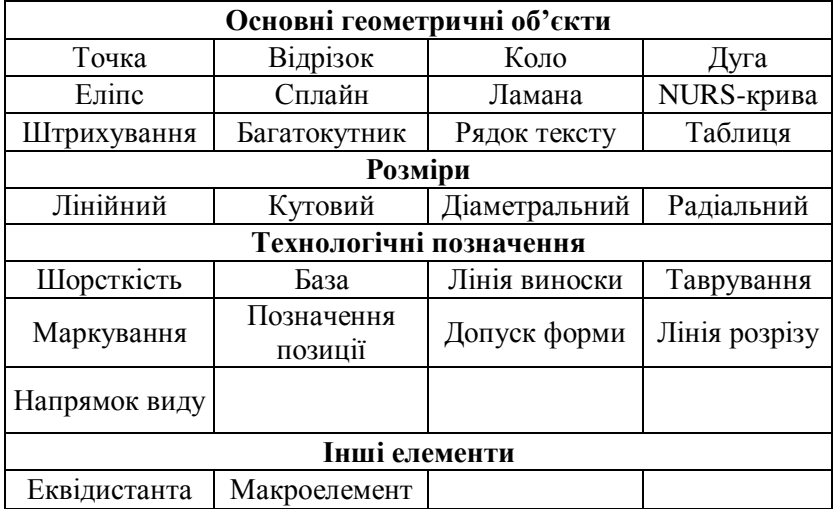

миші

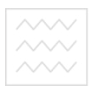

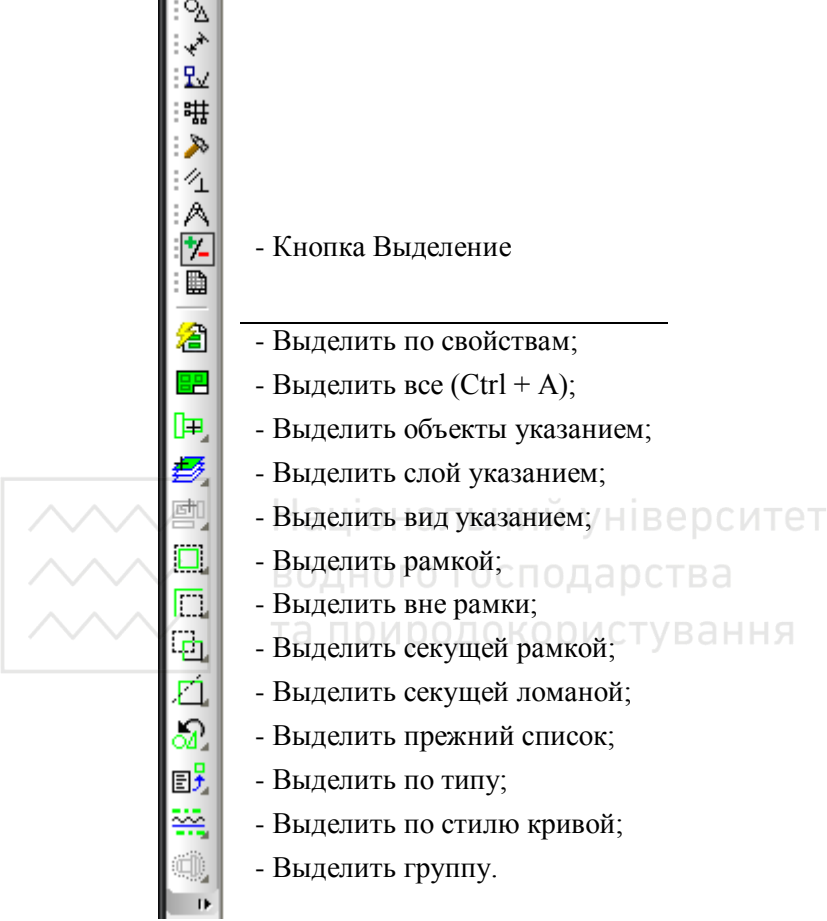

Рис. 1. Панель **Вылеление** 

Виділення декількох об'єктів мишею виконується послідовними натисканнями на об'єктах при натиснутій клавіші <Shift> клавіатури. У цьому випадку натискання мишею працює як перемикач. Якщо об'єкт не був виділений, після натискання він виділяється. Якщо він уже був виділений – після натискання виділення скасовується. Так можна виправити помилку, якщо випалково вилілили не той об'єкт.

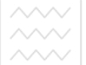

При виділенні об'єкта, крім зміни кольору, на ньому з'являються чорні точки - вузлики управління. Вони є поданням характерних точок об'єкта, які можна використати для його редагування.

При натисканні на новому об'єкті, виділення попереднього об'єкта автоматично скасовується.

Розглянемо деякі команди виділення:

1. Команда →**Выделить →Рамкой <u>В</u> дозволяє виділити** об'єкти активного документа за допомогою прямокутної рамки. Потрібно сформувати рамку вибору таким чином, щоб у неї потрапили всі об'єкти, що цікавлять вас. Елементи, що повністю потрапили в задану рамку, будуть виділені. Якщо якінебудь об'єкти на кресленні вже були виділені, зазначені за допомогою рамки елементи будуть до них додані. При необхідності, можливо за один сеанс команди послідовно сформувати довільну кількість рамок вибору.

2. При роботі над кресленням іноді виникає необхідність повторно виділити групу об'єктів, які виділялися в попередній раз (елементи колишнього списку). У таких випадках не потрібно повторно формувати рамки вибору, тому що система запам'ятовує останню виділену групу об'єктів. Для цього необхідно виконати команду → Выделить → Прежний список. Система пам'ятає тільки останній список виділених об'єктів. Будь-яке виділення нового об'єкта або об'єктів приводить до автоматичної заміни попереднього списку.

3. Команда → Выделить → Секущей рамкой дозволяє виділити об'єкти активного документа, які повністю або хоча б що частково потрапили в задану прямокутну рамку. Після виклику команди варто зафіксувати точку першого кута рамки, а потім переміщати курсор до одержання потрібного розміру рамки, після чого зафіксувати другий її кут. Якщо які-небудь об'єкти вже виділені, то зазначені за допомогою січної рамки елементи будуть до них додані. За один виклик команди можна задати довільну кількість січних рамок.

4. Команда → Выделить → Секущей ломаной дозволяє виділити об'єкти активного документа, перетинаючи їх ламаною лінією. Після виклику команди варто зафіксувати точку початку

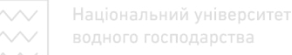

ламаної, а потім послідовно фіксувати її наступні точки, домагаючись перетину з тими об'єктами, які повинні бути виділені. Цю команду доцільно використовувати у випадку дуже насиченого креслення.

Для видалення зайвих об'єктів на кресленні їх необхідно попередньо виділити будь-яким способом. Виділені об'єкти **можна видалити, нажавши клавішу <Delete>** на клавіатурі, виконавши команду → *Удалить* → Выделенные объекты, або скориставшись кнопкою *Удалить выделенные объекты* ≥ на Панелі управління. За замовчуванням дана кнопка не винесена на Панель управління.

Якщо ви помилилися та випадково видалили не ті об'єкти, ви можете відновити їх за допомогою кнопки **Отменить** на Панелі vправління. Вилучені об'єкти будуть негайно вілновлені. Відновлення вилучених об'єктів неможливо, якщо була виконана кожна з команд, пов'язаних зі збереженням документа на носії даних. Після відновлення всіх об'єктів кнопка **Отменить** виділяється блідими кольорами. Це значить, що список скасування вичерпаний і подальше скасування неможливе

Для протилежної дії (повтору команди після її скасування) натисніть кнопку Повторить <sup>е</sup> на Панелі управління. Таким чином можна перемішатися за списком змін в обох напрямках. иомагаючись потрібного стану локумента.

Система запам'ятовує певну кількість команд, які можна скасувати або повторити. Цей системний параметр називається **Количеством шагов назад.** Ви самі можете залати значення цього параметра. Для цього виконайте команду → Сервис →*Параметры* → Система → Графический редактор → Редактирование. Далі в поле Количество шагов назад задайте число команд, які потрібно запам'ятати. Не потрыбно залавати заналто велике значення кількості лій. шо скасовуються. Це призведе до додаткової витрати ресурсів операційної системи та може сповільнити роботу Компас.

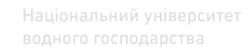

#### 2. Засоби побудови геометричних об'єктів

Вибір команди побудови точки здійснюється на панелі **Геометрия** або →Инструменты →Геометрия →Точки → **Точка**. Точки будуються за ккоординатами, які можуть вводитися за допомогою миші або у відповідні поля на Панелі властивостей Точка (рис. 2). Крім того, на цій панелі можна вибрати стиль відображення точок (9 стилів).

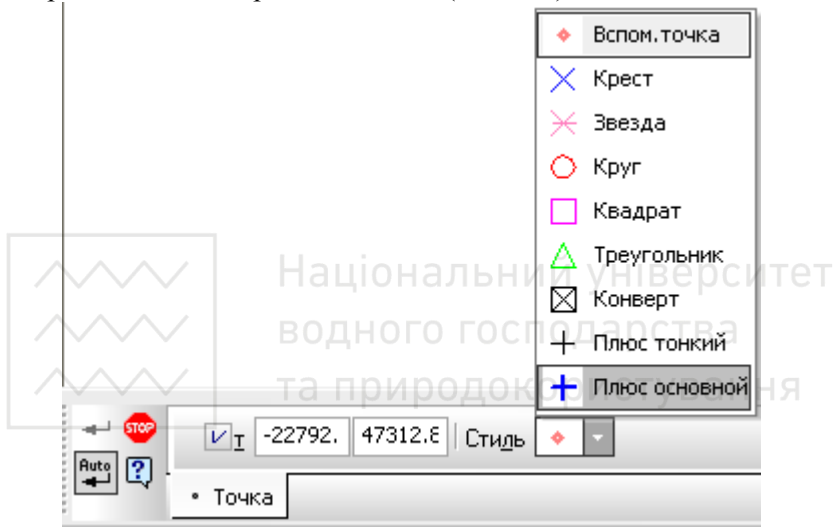

Рис. 2. Панель властивостей **Точка** 

На розширеній панелі **Точка** (рис. 3) присутні наступні команли:

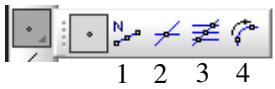

Рис. 3. Розширена панель Точка

1. Точки по кривой – дозволяє побудувати декількох точок (вказується кількість ділянок), рівномірно розміщених на кривій.

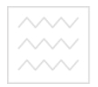

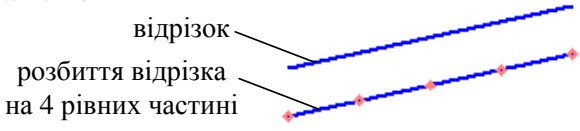

Рис. 4. Команда **Точки по кривой** 

**2. Точки пересечения лвух кривых** – проставляються точки на перетинах лвох кривих.

3. Все точки пересечения кривой – проставляються точки перетину вказаної кривої з усіма іншими.

4. Точка на заданном расстоянии - дозволяє побудувати точки на кривій, що знаходяться на заданій відстані від вказаної точки на цій кривій (базової точки) і один від одного. Має параметри: відстань між точками, кількість точок, координати початкової точки, стиль точок (рис. 5).

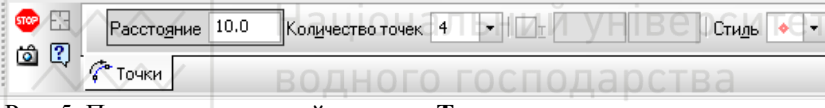

Рис. 5. Панель властивостей команди Точка на заданном расстоянии

**Відрізок** створюється викликом команди <sup>1</sup> Отрезок (рис. 6). Побудувати відрізок можливо:

1. за координатами початкової та кінцевої точок;

2. за координатою однієї точки (початкової або кінцевої), довжиною та кутом похилу до додатної осі ОХ.

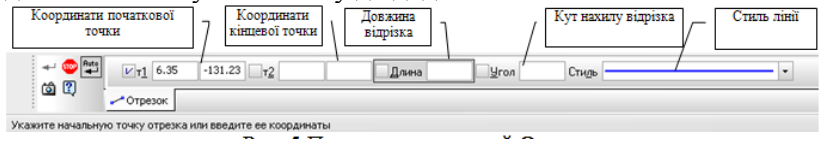

Рис. 6. Панель властивостей **Отрезок** 

Для будь-яких об'єктів, які створенні за допомогою прямих та відрізків, існує спільна властивість Стиль лінії. Ця опція призначена для зміни стилю лінії. Для того щоб змінити тип лінії на панелі властивостей, викликаємо список стилів ліній  $(pnc. 7)$ .

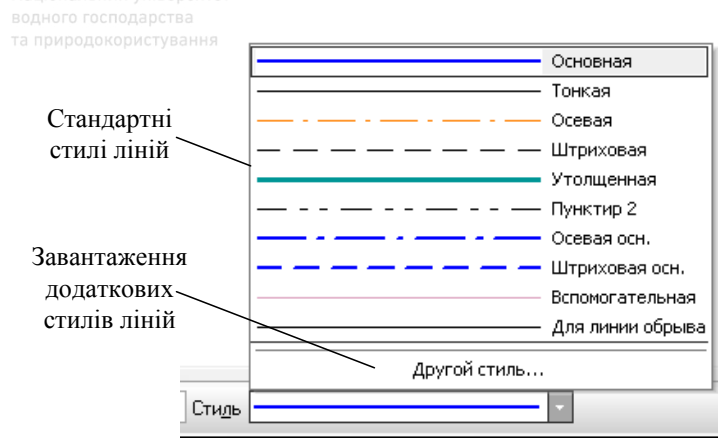

Puc. 7. Список стилів лінії

Для завантаження додаткових стилів лінії використовується менеджер бібліотек стилів ліній (рис. 8), який завантажується при виборі пункту у списку стилів лінії Другой стиль... За допомогою менеджера бібліотеки стилів ліній можна завантажити як системні (вкладка Системные), так й з існуючих бібліотек (вкладка **Из библиотек)** стилі. КОРИСТУВАННЯ

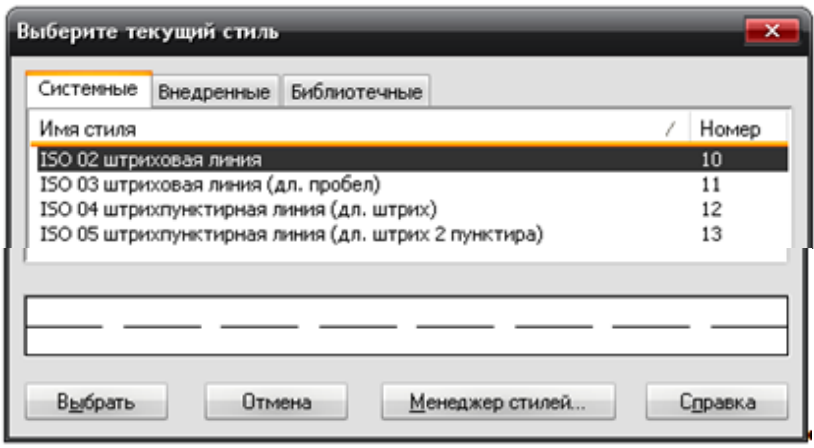

Рис. 8. Менеджер бібліотеки стилів ліній

На розширеній панелі Отрезок (рис. 9) присутні наступні команди:

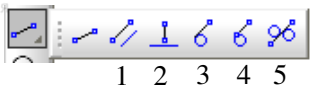

Рис. 9. Розширена панель **Отрезок** 

1. **Параллельный отрезок** – дозволяє побудувати один або кілька відрізків, паралельних іншим прямолінійним об'єктам.

2. Перпендикулярный отрезок – дозволяє побудувати один або кілька відрізків, перпендикулярних іншим прямолінійним об'єктам.

3. Касательный отрезок через внешнюю точку – лозволяє побудувати відрізок, дотичний до іншого об'єкта.

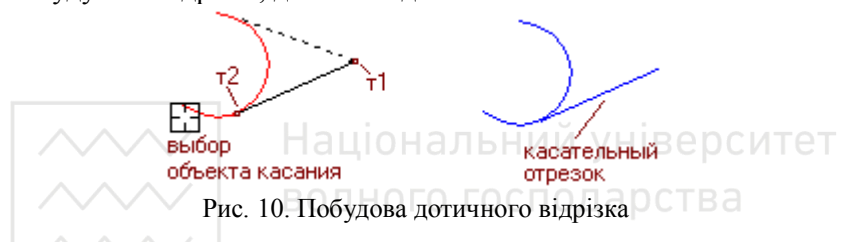

4. Касательный отрезок через точку кривой – дозволяє побудувати один або декілька дотичних відрізків у зазначених точках. На вілміну віл поперелньої команли кут нахилу вілрізку визначається вказаною точкою на колі.

5. Отрезок, касательный к 2 кривым – дозволяє побудувати відрізок, дотичний до двох кривих.

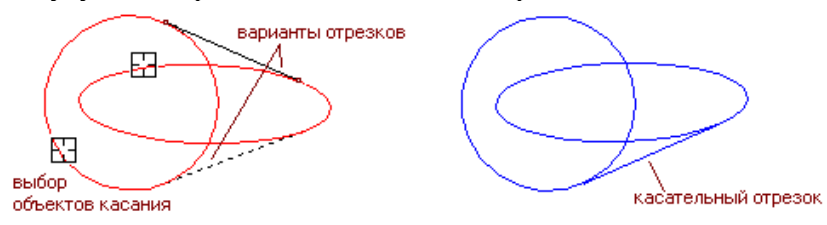

Рис. 11. Побудова відрізка дотичного до двох кривих

Коло створюється викликом команди **<u>Øло</u> окружность**. Викреслюється коло з заданим центром, проходячи через вказану точку. Для побудови вказуємо початкову точку (центр

Національний університет кола), а потім переміщуємо другу точку, поступово віддаляючись від центру кола. Координати Координати Значення діаметра Прорисовка эрисовка<br>осей Стиль лінії центру кола точки на колі або радіуса  $\leftarrow$  60  $\frac{Rate}{2}$  $V$ Центр 14228.0 81560.3 |  $\boxed{\emptyset}$  R  $\boxed{\Box}$  Диаметр Ocu O + CTMOb  $\circ$   $\circ$ **©** Окружность

Рис. 12. Панель властивостей **Окружность** 

На розширеній панелі **Окружность** (рис. 13) присутні наступні команди:

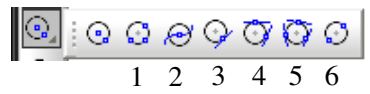

Рис. 13. Розширена панель **Окружность** 

**1. Окружность по 3 точкам** – дозволяє побудувати коло, що проходить через три задані точки. 1ЬНИЙ VHIBEDCИTET

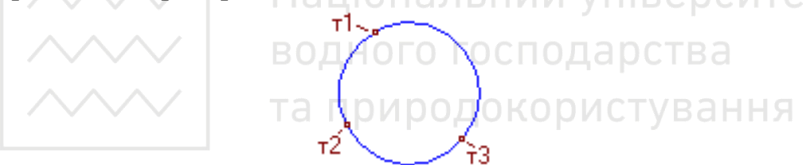

Рис. 14. Побудова кола за трьома точками

2. Окружность с центром на объекте – дозволяє побудувати коло з центром на зазначеній кривій: вказується об'єкт, перша точка, друга точка або радіус.

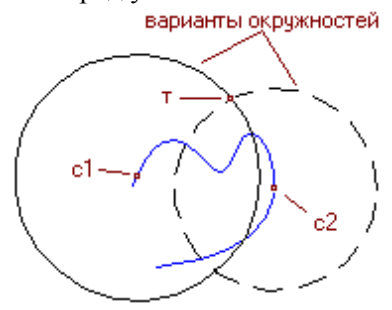

Рис. 15. Побудова кола з центром на об'єкті

3. Окружность, касательная к 1 кривой – дозволяє побудувати коло, дотичне до заданої кривої. Доступно два основні способи побудови кола, дотичного до заданої кривої:

- завдання двох точок, що належать колу;
- завдання точки центру кола.

Вкажіть об'єкт, якого повинне стосуватися коло. Якщо відомо положення двох точок т1 і т2, через які повинно проходити коло, послідовно задайте їх. Радіус кола буде визначений автоматично. На екрані з'являться фантоми всіх кіл, дотичних до зазначеної кривої і що проходять через задані точки.

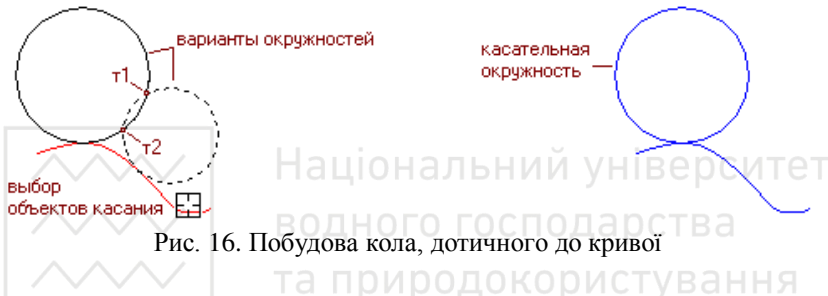

4. Окружность касательная к 2 кривым – дозволяє будувати коло дотичне до двох вказаних кривих.

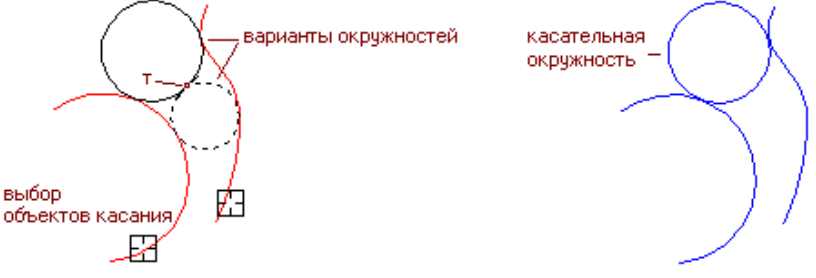

Рис. 17. Побудова кола, дотичного до двох кривих

5. Окружность касательная к 3 кривым – дозволяє будувати коло дотичне до трьох вказаних кривих.

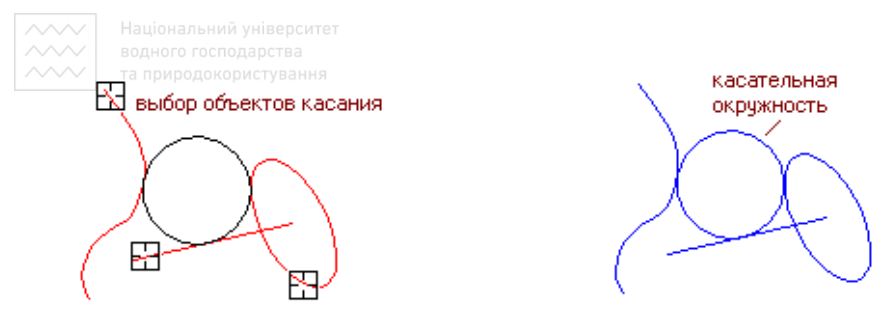

Рис. 18. Побудова кола, дотичного до трьох кривих

6. Окружность по 2 точкам – дозволяє побудувати коло, що проходить через дві задані точки: вибирається перша точка, задається радіус, вибирається друга точка. Якщо радіус не задавати, то друга точка вибирається на діаметрі, а радіус (діаметр) визначається автоматично.

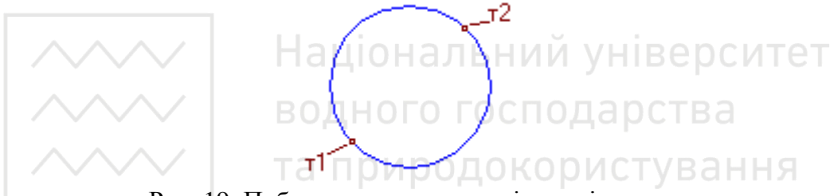

Рис. 19. Побудова кола через дві задані точки

Дуга створюється викликом команди <sup>1</sup> Дуга. Викреслюється луга з заланим центром і за лвома точками. Лля побулови залаємо центральну точку луги. Потім залаємо початкову точку дуги необхідного радіусу або діаметру і вказуємо кінцеву точку дуги. Основними властивостями даної команди є: координати початкового та кінцевого кутів дуги, та напрямок побудови дуги за годинниковою стрілкою або проти годинникової стрілки. Як у випадку і з колом, вказуємо спосіб побудови дуги (діаметр або радіус). За замовчуванням напрямок побудови здійснюється за годинниковою стрілкою.

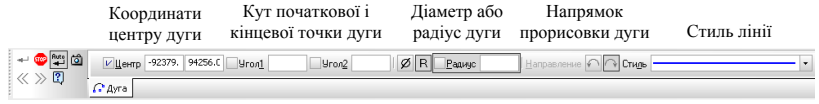

Рис. 20. Панель властивостей Дуга

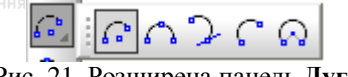

Рис. 21. Розширена панель Дуга

#### Дуги можуть також будуватися:

- за трьома точками;
- як дотична до кривої (із заданням двох точок або точки і радіусу);
- за двома точками:
- за двома точками і кутом розтвору.

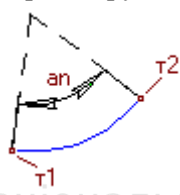

Рис. 22. Побудова дуги за двома точками і кутом розтвору Пет

**Еліпс** створюється викликом команди **©** Эллипс. Викреслюється еліпс зі заданим центром через дві вказані точки. Для побудови вказуємо початкову точку центру еліпса. Потім вказуємо на певній відстані від центру точку першої півосі та точку другої півосі. Основними властивостями даної команди є: довжина першої та другої півосі, кут повороту еліпсу та наявність осей. Кут повороту еліпсу залається по першій півосі. За замовчуванням дуга будується без осей. Еліпс створюється викликом команди Эллипс.

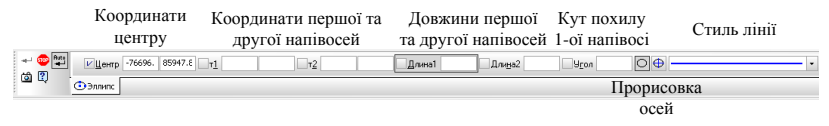

Рис. 23. Панель властивостей Эллипс

Кут похилу першої напівосі – це кут похилу першої напівосі відносно додатної осі ОХ.<br>|©|:⊙¤⊠арс

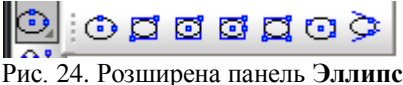

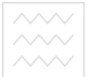

#### Еліпси можуть також будуватися:

вписаними в уявний прямокутник, що будується за двома точками його діагоналі;

за центром і вершиною описаного прямокутника;

за центром, довжиною напівосі і вершиною описаного прямокутника;

- за трьома вершинами описаного прямокутника;
- за центром та трьома точками;
- дотичними до двох кривих.

Крива Без'є (сплайн) – це крива, яка цілком лежить в опуклій оболонці своїх опорних точок. Ця крива створюється викликом команди [<sup>23]</sup> Кривая Безье, викреслюється шляхом зазначення в робочій зоні послідовних точок вершин, через які повинна проходить дана крива. Утворюється суцільний об'єкт. Для даної команди існують режими замкнутий або розімкнутий об'єкт. Тет

Ʉɨɨɪɞɢɧɚɬɢ Ɂɚɦɤɧɭɬɚ ɱɢ ɪɨɡɦɿɦɤɧɭɬɚ ɋɬɢɥɶ ɥɿɧɿʀ Ɋɟɞɚɝɭɜɚɧɧɹ точок точки  $T$  -57560. 110477 Rежим **CTUTE** а<sup>09</sup>Кривая Безье

Рис. 25. Панель властивостей Кривая Безье

Положення характерних точок ліній можна змінювати безпосередньо в процесі креслення. Для цього натискають кнопку **Редактировать точки** на Панелі спеціального управління (рис. 25), а потім перетаскують курсором потрібні точки лінії (рис. 26). Для виходу з режиму редагування точок виключають кнопку. Для завершення побудови кривої ɧɟɨɛɯɿɞɧɨ ɧɚɬɢɫɧɭɬɢ **<Ctrl>+<Enter>**.

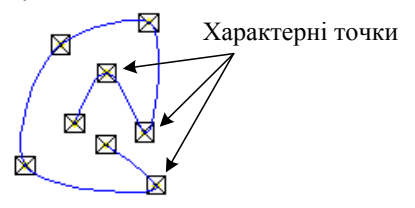

Рис. 26. Редагування кривої Без'є
На панелі розширених команд можна вибрати побудову ламаної та NURBS кривих.

Δ. Прямокутник створюється викликом команди Прямоугольник. Викреслюється прямокутник із заданою нижньою лівою та верхньою правою точками. Для побудови вказуємо початкову точку, яка відповідає верхньому лівому куту прямокутника та другу точку, яка віддаляється від першої і буде відповідати нижньому правому куту. Основними властивостями даної команди (рис. 27) є: висота, ширина прямокутника та наявність осей. За замовчуванням прямокутник будується без осей. Тому, прямокутник можна будувати за координатами однієї вершини та його шириною і довжиною.

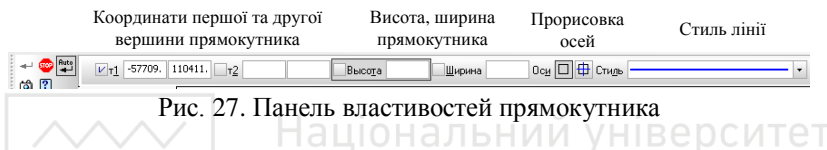

На панелі розширених команд можна вибрати побудову прямокутника за координатою центра і вершиною. Також на цій панелі є кнопка побудови багатокутника з однаковою довжиною сторін (рівностороннього).

|--|

Рис. 28. Розширена панель **Прямоугольник** 

| Кількість<br>вершин                  | побудови | Спосіб Координати центру<br>та точки на колі      | Діаметр або<br>радіус кола  |             | Прорисовка<br>осей | Стиль лінії |
|--------------------------------------|----------|---------------------------------------------------|-----------------------------|-------------|--------------------|-------------|
| Количество вершин 4<br>MHOTOYTORIHIK |          | • $\bigcirc$ $\bigcirc$ $V$ Центр -57401. 110478. |                             | <b>yron</b> | 回垂                 |             |
|                                      |          |                                                   | Кут похилу<br>багатокутника |             |                    |             |

Рис. 29. Панель властивостей багатокутника

# 3. Панель Редагування

Часто при розробці в документацію доводиться вносити корективи, які можуть частково або повністю змінити зовнішній вигляд деталі або вузла. Тому поряд із засобами створення геометрії та оформлення креслення важливою частиною будь-

якої графічної системи є наявність у ній засобів редагування, які дозволяють швидко внести зміни в документ, що розробляється.

Іншим аспектом застосування засобів редагування є проектування за зразком. Часто, приступаючи до проектування деталі або вузла, інженер шукає більш-менш близькі їм аналоги<br>в раніше розроблених виробах. При комп'ютерному в раніше розроблених виробах. При комп'ютерному проектуванні цей прийом дозволяє в кілька разів скоротити час виконання. Замість креслення деталі із самого початку набагато ефективніше взяти раніше розроблене креслення, внести в нього необхідні зміни та зберегти його під новим ім'ям.

У Компас існують чотири основних способи редагування об'єктів:

1. простим переміщенням за допомогою миші;

2. за допомогою спеціальних команд зі сторінки Редактирование Інструментальної панелі;

3. за допомогою зміни положення вузликів управління;

4. шляхом зміни їхніх параметрів.

Спосіб переміщення об'єктів мишею досить простий і не вимагає яких-небудь додаткових коментарів.<br>Використання спеціальних и команд

Використання спеціальних команд зі є сторінки (симетрія, деформація, поворот тощо) розглянемо нижче.

У процесі оформлення креслення можна легко редагувати розміри будь-яких типів об'єктів, переміщаючи їхні характерні точки. Припустимо, після виконання креслення деталі та проставляння розмірів вирішили змінити точки прив'язки та положення розмірних написів деяких з них.

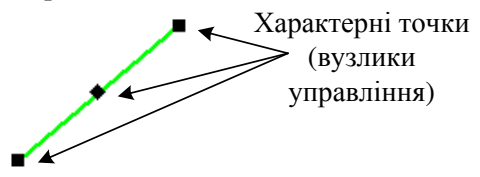

Рис. 30. Редагування відрізка

Зміна параметрів існуючого об'єкта виконується наступним чином:

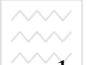

1. полвійним натискання на об'єкті, який потрібно відредагувати;

2. зміна параметрів об'єкта в полях Рядка параметрів;

3. оцінка результатів зміни параметрів за фантомом об'єкта:

4. збереження нових значень параметрів натисканням на кнопці

Создать объект • на Панелі спеціального управління або відмова від них натисканням на кнопці **Прервать коман**лу Так виконується редагування будь-якого об'єкта Компас.

Для зміни (редагування) параметрів об'єкта або спільних параметрів групи об'єктів можливо використовувати вікно **Свойства**. Його можна викликати: → **Релактор** → Свойства або при відділених об'єктах з меню правої кнопки миші. На рис. 31 представлено вікно Свойства. В ньому можна змінити спільні параметри для двох виділених об'єктів – відкізок і дуга. Такими параметрами є: Сл**ой объекта**, Стиль, Гиперссылка.

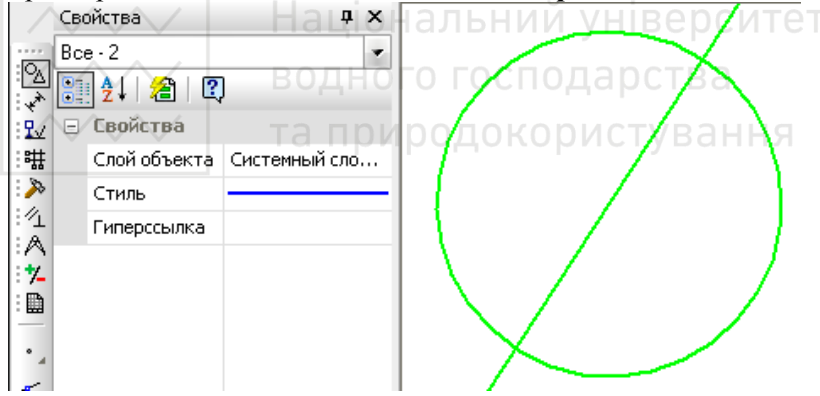

Рис. 31. Вікно Свойства

Засоби редагування об'єктів знаходяться на панелі Редактирование або в Рядку меню Редактор (рис. 32).

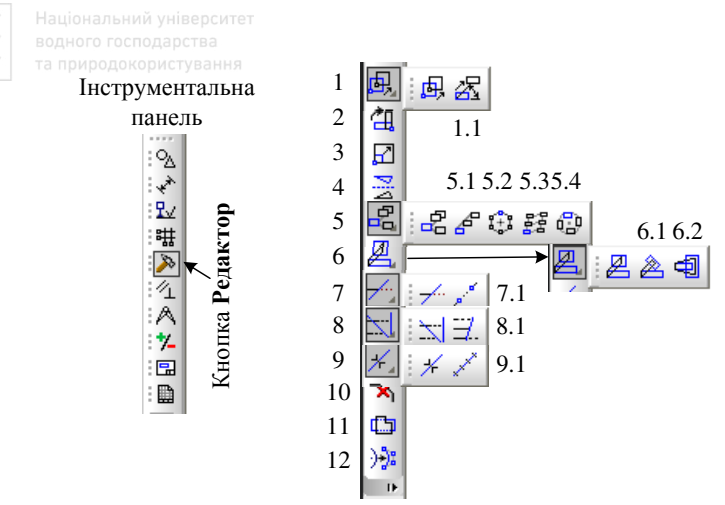

Рис. 32. Панель **Редактор** 

1 – Сдвиг, 1.1 – Сдвиг по углу и расстоянию – переміщення вилілених об'єктів:

2 – **Поворот** – поворот виділених об'єктів; а вства

3 – **Масштабирование** – масштабування виділених об'єктів

4 – **Симметрия** – симетрія виділених об'єктів ТУВАННЯ

5 – Копия указанием, 5.1 – Копия по кривой, 5.2 – Копия по окружности, 5.3 – Копия по сетке, 5.4 – Копия по **концентрической сетке** – копіювання об'єктів;

6 – Деформация сдвигом, 6.1 – Деформация поворотом, 6.2 – Деформация масштабированием – деформація виділених об'єктів;

7 – Усечь кривую, 7.1 – Усечь кривую 2 точками – усічення частини кривої;

8 – Удлинить до ближайшего объекта, 8.1 – Выровнять по границе – подовження та вирівнювання кривих;

9 – Разбить кривую, 9.1 – Разбить кривую на N частей – розбиття кривої на дві та N частин;

10 – **Удалить фаску/скругление** – видалення фаски або округлення;

11 – **Очистить область** – очишення заданої області:

12 – **Преобразовать в NURBS** – перетворення геометричних  $66'$ єктів або тексту в NURBS криву

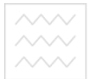

# **Лекијя 3. ЗАСОБИ ПОСТАНОВКИ РОЗМІРІВ ТА** ВИКОРИСТАННЯ ТЕКСТУ.

- 1. Команди постановки розмірів
- 2. Введення та редагування тексту
- 3. Робота з таблицями

## 1. Команди постановки розмірів

Компас підтримує всі передбачені ЕСКД типи розмірів: лінійні, діаметральні, кутові та радіальні. Кнопки виклику вілповілних команл розташовані на сторінці Размеры **Н** Інструментальної панелі (рис. 1). На панелях розширених команд розташовуються різні додаткові варіанти проставляння poзмірів.

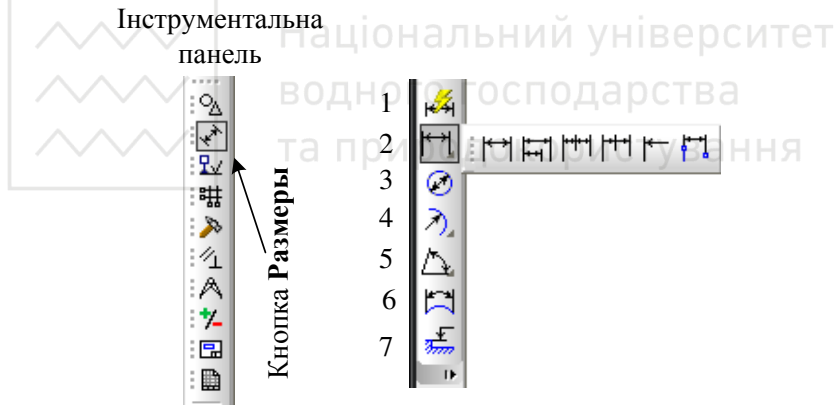

Рис. 1. Сторінка Размеры

 $1 -$ авторазмер; 2 – линейный размер; 3 – диаметральный размер; 4 – радиальный размер; 5 – угловой размер; 6 – размер дуги окружности;  $7 -$ размер высоты

Команда Авторазмер дозволяє побудувати розмір, тип якого автоматично визначається системою залежно від того, які об'єкти вказані для поставляння розміру.

На рис. 1 показана Панель розширених команд уведення лінійних розмірів. Вона містить у собі:

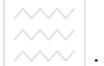

• лінійний розмір;

- 
- лінійні розміри від загальної бази;
- ланцюговий лінійний розмір;
- лінійний розмір із загальної розмірною лінією:
- лінійний розмір з обривом:
- лінійний розмір від відрізка до точки.

Кнопки Радиальный размер і Угловой размер мають свої Панелі розширених команд.

Компас дозволяє значно скоротити час на проставляння розмірів за рахунок автоматичного виміру їхніх значень (за умови точного виконання геометричних побудов). Саме тому нотрібно акуратно вводити координати точок відрізків, кіл, дуг тощо, використовувати механізми клавіатурних, локальних і глобальних прив'язок.

Якшо при побудові розміру його значення не вілповілає очікуваному (наприклад, значення розміру було обчислено зі знаками після коми, у той час як воно повинне бути цілим), необхідно в першу чергу перевірити, чи немає помилок у геометрії. До тих же наслідкам приводять помилки при введенні характерних точок розмірів. У цьому випадку прийдеться відредагувати сам розмір або видалити його та побудувати заново.

У зображення розмірів входять наступні елементи (рис. 2):

• розмірна лінія – лінія зі стрілками на кінцях, виконана паралельно відповідному виміру. Як правило, розмірні лінії містяться між виносними. Якщо на короткій розмірній лінії не вистачає місця, розмірні стрілки або текст розміщаються зовні залежно від налаштувань. Для кутових розмірів розмірною лінією є дуга;

• розмірні стрілки – стрілки, засічки або довільний маркер для позначення кінців розмірної лінії;

• виносні лінії проводяться від об'єкта до розмірної лінії. Можуть бути побудовані перпендикулярно їй або бути похилими. Формуються тільки для лінійних і кутових розмірів (використовуються, якщо розмірна лінія перебуває поза об'єктом для якого проставляється розмір);

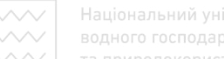

• розмірний текст – текстовий рядок, що містить величину розміру й іншу інформацію (наприклад, позначення діаметра, радіуса, допуску);

• винесення використаються, якщо розмірний текст неможливо розташувати поруч із об'єктом.

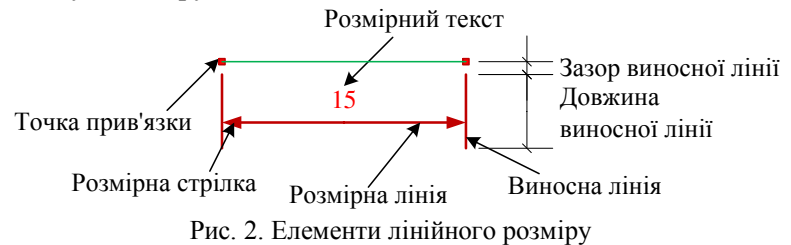

Для зміни параметрів розмірів за замовчуванням в нових док∨ментах: Сервис→ Новые документы → Размеры.

При активізації команди проставляння лінійних розмірів -**Линейный размер** у Рядку параметрів відображаються різні поля та кнопки, за допомогою яких можна вводити характерні точки розміру, управляти його орієнтацією та вмістом розмірного напису (рис. 3, 4).

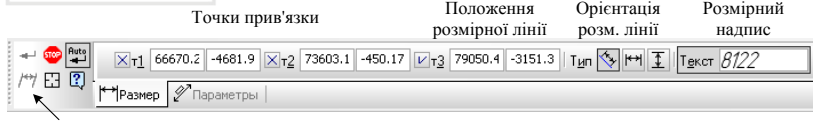

Окилий розмір

Рис. 3. Панель властивостей команди Линейный размер вкладка **Размер** 

Орієнтація розмірної лінії може бути: паралельна об'єкту, горизонтальна або вертикальна.

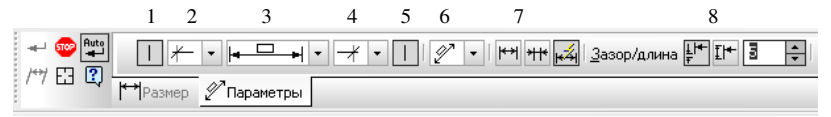

Рис. 4. Панель властивостей команди Линейный размер вкладка Параметры

1, 5 – наявність початкової та кінцевої виносних ліній; 2, 4 – стиль початкової та кінцевої стрілок (засічка, стрілка, крапка тощо);

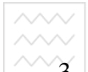

 $3 -$  розмішення розмірної лінії: 6 – положення розмірного налпису відносно розмірної лінії; 7 – розміщення стрілок (всередині, зоні, авторозміщення); 8 – зазор або довжина виносних ліній

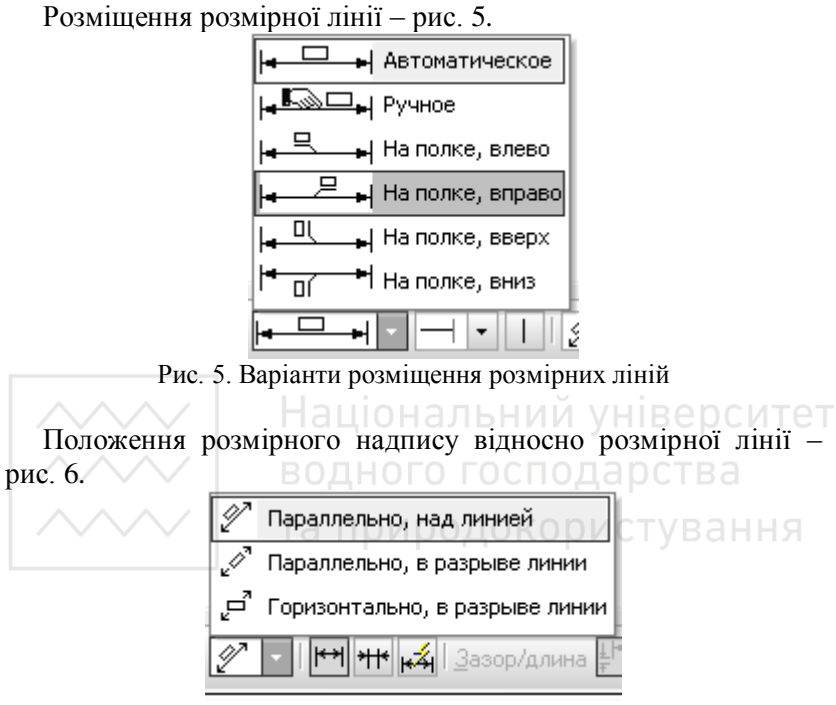

Рис. 6. Варіанти положення розмірного налпису вілносно розмірної пінії

Для зміни значення розмірного напису (рис. 3) на нього натискають ліву кнопку миші та з'являється вікно Задание **размерной надписи** (рис. 7). В цьому вікні є наступні елементи:

1. Меню (Редактор, Вставить, Формат) – дозволяє змінювати параметри шрифту, добавляти дроби і спец символи.

2. Поле «Тест до» – дозволяє вставляти написи перед значенням розміру.

3. Група перемикачів «Символ» – дозволяє вставляти спецсимвол перед значення розміру.

**/////** Національний університет

 $\sim$  4. Поле «Значение» – числове значення розміру. При введені ручного значення розміру галочка з перемикача «Авто» зникає та при зміні положення точок прив'язки розміру його значення не змінюється

5. Група квалітет і відхилення призначення для задання квалітету та відхилень розміру.

6. Поле «Еденицы измерения» призначено для ручного прописування одиниць вимірювань.

7. Поле «Текст после» призначене для додавання тексту після значення розміру.

8. Група перемикачів вілображення тексту.

9. Вікно попереднього перегляду.

10. Перемикач застосування внесених змін у властивості розмірів при їх новому проставлянні.

11. Кнопка відображення поля 12 та групи перемикачів 13.

12. Поле «Текст под размерной надписью» використовується для додавання тексту під розмірним написом. В полі попереднього перегляду (поз.9) не відображається.

13. Група перемикачів «Выравнивание текста» служить для вибору варіанту вирівнювання тексту відхилень або граничних значень.

Отже, для поставляння лінійного розміру потрібно:

1. натиснути кнопку **Линейный размер**;

2. вказати точки прив'язки;

3. за необхідністю виконати налаштування окремих параметрів розміру;

4. вказати положення розмірної лінії;

5. вийти з команди проставляння **Линейный размер** одним з віломих способів.

Для проставляння похилого розміру (рис. 8) потрібно:

1. натиснути кнопку **Линейный размер**;

2. вілключити автостворення об'єкта <sup>ни</sup> на Панелі спеціального управління (рис. 9);

3. вказати точки прив'язки лінійного розміру;

4. натиснути кнопку Параллельно объекту В на вкладці Размер Панелі властивостей:

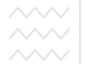

5. розташувати розмірну лінію на потрібній відстані від об'єкта:

6. натисніть кнопку **Наклонить размер** <sup>/\*/</sup> на Панелі спеціального управління. Всі елементи вкладки **Размер** замінюються олним полем Угол:

7. ввести в нього значення кута нахилу виносних ліній розміру. Можна також «нахилити» розмір мишею, перетягуючи одну з характерних точок, які з'явилися на екрані;

8. після встановлення потрібного положення виносних ліній відіжати кнопку **Наклонить размер** /\*/:

9. Шоб зафіксувати отриманий похилий розмір, потрібно натиснути кнопку Создать объект +.

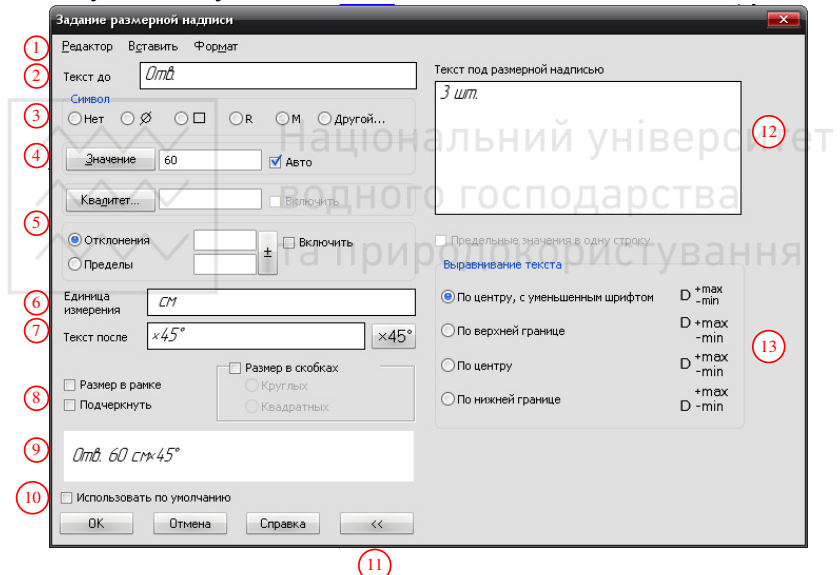

Рис. 7. Вікно Задание размерной надписи

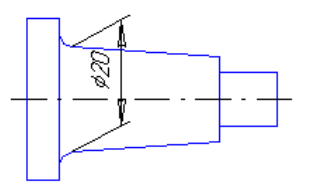

Рис. 8. Приклад проставляння розміру з похилими виносними лініями

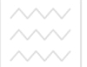

Команди групи Угловой размер дозволяють увести один або декілька кутових розмірів. За замовчуванням система виконує побудову простого кутового розміру. Інші варіанти проставляння кутових розмірів перебувають на Панелі розширених команд (рис. 9).

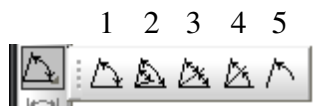

Рис. 9. Розширена панель команд побудови кутових розмірів 1 – угловой; 2 – угловой от общей базы; 3 – угловой цепной; 4 – угловой с общей размерной линией; 5 – угловой с обрывом

Команда Диаметральный размер дозволяє ввести один або кілька діаметральних розмірів. Після вибору команди потрібно вказати курсором базове коло або дугу, а потім зафіксувати положення розмірного напису.

Порядок уведення кутових, діаметральних розмірів, використання параметрів і управління розмірним написом практично не відрізняється від уведення лінійних розмірів.<br>По историковання атаматично и станцівник и станцівник розмірів.

## 2. Ввелення та редагування тексту

При розробці креслення досить трудомістким виявляється його оформлення. Мається на увазі проставляння ліній-виносок, позицій тощо. Не можна забувати, що введення об'єктів оформлення повинно виконуватися в строгій відповідності з вимогами стандартів. Наявність у Компас засобів швидкого і зручного створення об'єктів оформлення багато в чому визначає ефективність застосування системи при розробці технологічної документації. Ці засоби знаходяться у вкладці Обозначения (рис. 10) та **Обозначения для строительства**.

Команда Текст на сторінці Обозначения дозволяє ввести один або декілька текстових написів на поле креслення. Кожен напис може складатися з довільної кількості рядків. Після виклику команди Компас перемикається в режим роботи з текстом. При цьому змінюється вміст Рядка меню, Панелі управління і Рядка параметрів. У розпорядження користувача

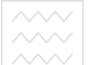

надаються засоби, які значно полегшують оформлення таких eлементів технічних текстів, як уведення дробів, верхніх і нижніх індексів, надрядків і підрядків, спеціальних знаків і  $c$ *u* $M$ r $\overline{R}$ 

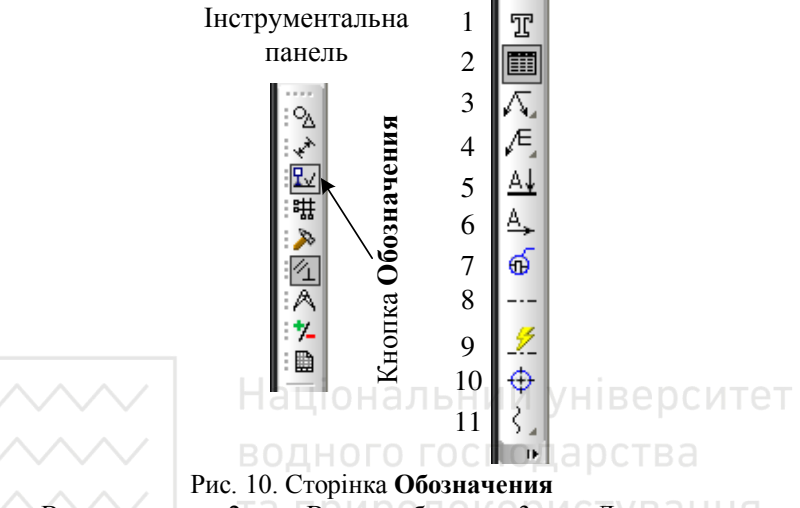

– Ввод текста; 2 – Ввод таблицы; 3 – Линия-выноска; 4 – Обозначение позиций; 5 – Линия разреза; 6 – Стрелка взгляда; 7 – Выносной элемент; 8 – Осевая линия по двум точкам; 9 – Автоосевая; 10 – Обозначение центра; 11 – Волнистая линия

Для введення тексту вказують курсором положення точки його прив'язки. Потім друкують в рамці, що відкрилася, потрібну кількість рядків, закінчуючи набір кожного з них натисканням клавіші <Enter>.

Для переходу до створення нового тексту фіксують введений текст натисканням на клавішу Создать объект **• на Панелі** спеціального управління або натискають ліву кнопку миші в новій точці креслення. Напис буде зафіксований, і відкриється нове поле введення тексту в зазначеному вами місці.

При необхідності можна змінювати зовнішній вигляд написів, що вводяться, або окремих їх частин (тип шрифту, його висоту і звуження, колір символів тощо) за допомогою полів у Рядку параметрів об'єктів. (рис. 11) Якщо потрібно поміняти

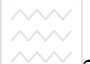

зображення тільки частини напису, виділяють його мишею або клавішами, а потім призначають потрібні параметри.

Для виходу з режиму введення тексту натискають клавішу ≺**Esc>** або кнопку **Прервать команду** ■ на Панелі спеціального

```
ɭɩɪɚɜɥɿɧɧɹ.
A Copwar Welcresce
```
Рис. 11. Панель властивостей команди Текст вкладка Формат

## Для вставки спеціальних знаків використовується кнопка **Вставить спениальный знак <u>⊠</u>.**

Якшо в текстовому написі необхілно пронумерувати кілька рядків, не потрібно виконувати цю операцію вручну. Набагато ефективніше скористатися кнопкою Установить нумерацию. У такому випадку крім скорочення часу власне на нумерацію, система може автоматично перенумерувати рядки при видаленні зайвого рядка або додаванні нового.

Для введення тексту в певній координаті чи під певним кутом вводяться значення у рядок Точка привязки текста  $(pnc. 12)$ .

A Cneushak % Chambon Ab Doods = = = H VHQekc N NB NB Haq/ Подстрока 6 6 6 6 6 6 7 6 А Формат ∛овставка

Рис. 12. Панель властивостей команди Текст вкладка Вставка

Кут нахилу тексту можна визначити за лопомогою Геометричного калькулятора. Для цього необхідно натиснути правою клавішею миші в поле Угол наклона в Рядку параметрів (рис. 13).

## 3. Робота з таблинями

Для створення таблиці необхідно натиснути кнопку Ввод таблицы на панелі Обозначения. Лалі необхілно на запит системи Укажите точку привязки текста или введите ее **координаты** вказати точку лівого верхнього кута таблиці. Після вказівки точки прив'язки на екрані з'явиться діалог Создать таблицу. У цьому діалозі потрібно задати параметри таблиці: кількість і ширину стовпців, кількість і висоту рядків та

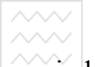

інформацію про розташування заголовка. У документі буде створена порожня таблиця відповідно до заданих параметрів. Ліва верхня клітинка таблиці є поточною. У ній мигає текстовий курсор. Рялок і стовпець, яким належить поточна клітинка. також називаються поточними

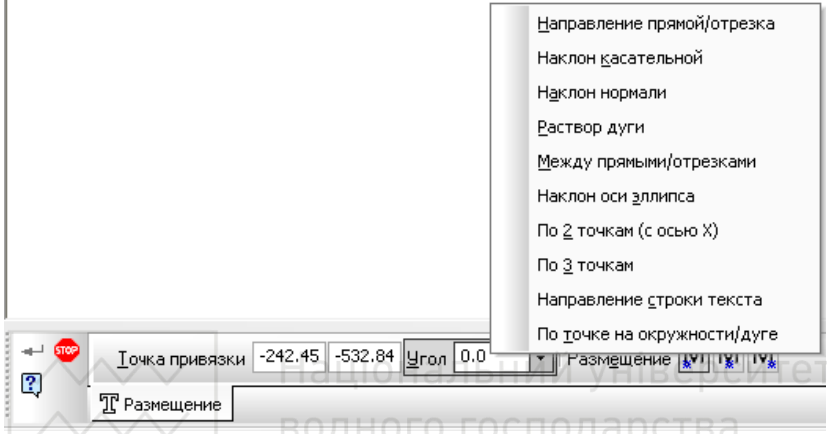

Рис. 12. Використання геометричного калькулятора

та природокористування При роботі з таблицею натисканням мишею поза границями цієї таблиці приводить до завершення роботи команди. Змінити параметри клітинки можна тільки для поточної, натиснувши праву кнопку миші та з контекстного меню вибравши Формат ячейки. Видалити, вставити, розбити, об'єднати клітинки, стовпчики чи рядки можливо з меню Таблица. Для роботи з текстом таблиці (зміна шрифту та його висоти, вирівнювання, вставляння спецсимволів тощо) використовується Панель властивостей. Якщо вводить текст, що, не поміщається в границях клітинки, то символи автоматично будуть звужені. За рахунок цього ширина стовпця залишається постійною.

Для зміни поточної клітинки використовують мишу, клавішу равління курсором або комбінацію клавіш <Tab> і vправління курсором або комбінацію клавіш <Tab> і **<Shift>**+**<Tab>***.*

Для проставляння виносок та пояснень користуються команлою **Линия-Выноска** 

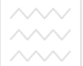

У момент заповнення текстових полів система переходить у режим текстового редактора, і є можливість користуватися всіма способами управління текстом і його параметрами. Для скорочення довжини введеного рядка його виділяють за допомогою клавіатурної команди <Ctrl>+<A>. Потім допомогою клавіатурної команди <Ctrl>+<A>. Потім натискають на кнопці розкриття списку Сужение в Рядку параметрів. У списку, що розкрився, вибирають значення менше 1. Після цього символи в написі змінять свою ширину.

Для введення позначень позицій потрібно використовувати команду Обозначение позиции **Е. Для зміни номера позиції** користуються ліалоговим вікном Ввод текста. При необхілності можна ввести буль-який номер позиції вручну або за лопомогою κHOΠOΚ HVMeDallil.

### **Лекція 4. СТВОРЕННЯ РОБОЧИХ КРЕСЛЕНЬ.** итет

- 1. Загальні рекомендації щодо створення робочих креслень
- 2. Заповнення основного напису
- 3. Управління видами ПОИООДОКООИСТУВАННЯ
- 4. Особливості використання шарів
- 5. Виведення документа на друк

# 1. Загальні рекомендації щодо створення робочих **креслень**

Створення будь-якого робочого креслення починається зі створення нового документа (Аркушу). На даному етапі необхідно визначитися з місцем зберігання документа, його назвою, форматом тощо.

Формат аркуша інженер визначає приблизно, виходячи з габаритів деталі, її масштабу, передбачуваної кількості видів, виносних елементів тощо. Помилка у виборі формату на даному етапі не має ніякого значення, оскільки його можна змінити в буль-який момент.

Після того, як локумент створений, він готовий ло прийому інформації, тобто креслення. Але не варто забувати про такий

надзвичайно важливий і корисний інструмент Компас, як види. На цьому етапі необхідно проаналізувати, чи потрібні для зображення даної деталі види, і якщо потрібні, то скільки. Якщо зображення перебувають у безпосередньому проекційному зв'язку, логічно поміщати їх в один вид. І останнє питання, яке потрібно вирішити перед створенням виду: у якій точці розмістити початок його координат. При створенні виду поле **Имя** діалогового вікна **Параметры нового вида** не є обов'язковим. Однак краще взяти за правило присвоювати видам імена, наприклад Головний вид, переріз А-А, виноска Б, Таблиця параметрів тощо. Це може істотно полегшити роботу із кресленням, що містить велику кількість видів.

Після цього можна приступати до введення геометрії креслення. При цьому необхідно враховувати наступні рекомендації:

1. При введенні геометричних об'єктів, що складають деталь, можна потрібно використовувати знання і навички, придбані при кресленні на кульмані, тому що логіка креслення в обох випадках має багато спільного. Комп'ютерне креслення дає користувачеві більші можливості для швидкого виконання типових операцій.

2. Залежно від ситуації креслення можна почати з будь-якого елемента деталі і у будь-якому місці креслення. Можна тимчасово перейти від одного виду до іншого для одержання потрібних елементів, а потім знову повернутися до першого.

3. При необхідності можна накреслити елемент деталі тимчасово в будь-якому вільному місці креслення, а потім перемістити підготовлений елемент у потрібне положення.

4. Якщо складний елемент деталі повинен бути накреслений під кутом, набагато простіше накреслити його на вільному місці креслення у вертикальній або горизонтальній орієнтації, а потім товернути щодо характерної точки на заданий кут і перенести в потрібне місце.

5. Фаски і округлення краще оформляти після уведення основної геометрії, тому що їхнє виконання приводить до втрати деяких характерних точок, які можуть зналобитися лля виконання прив'язок.

 $6.$  Основну частину розмірів і елементів оформлення найкраще наносити на заключній стадії виконання креслення, тому що може виникнути необхідність зміни масштабу виду. Але найпринциповіші розміри, що визначають геометрію деталі. потрібно наносити відразу. Вони будуть служити наочним засобом контролю правильності виконаних побудов і допоможуть вчасно виявити помилки, допущені при введенні параметрів об'єктів.

7. Якщо така помилка виявлена, не варто відразу видаляти неправильні елементи і будувати їх заново. У більшості випалків засоби системи дозволяють легко відредагувати місце помилки, буквально за кілька кроків зробити в кресленні досить<br>серйозні зміни геометрії уникнувши стомпюючого геометрії, уникнувши стомлюючого перекреслювання, неминучого при роботі на кульмані.

 $8.$  З іншого боку, у деяких ситуаціях набагато легше просто видалити помилково побудовані елементи і ввести їх заново. У кожному разі внесення змін у документ - це творчий процес, і залежно від ситуації і наявного досвіду інженер щораз вирішує цю проблему по-іншому.

9. Не варто забувати про те, що при наявності в деталі декількох однакових елементів, потрібно ретельно накреслити тільки один з них, а інші одержати за допомогою команди **Копия** 

10. Якщо деталь (або окремі її елементи) має симетричні ділянки щодо вертикальної, горизонтальної або похилої осі симетрії, тоді креслять тільки один елемент, а симетричні ділянки будуються за допомогою команди Симметрия.

11. Багато креслень часто мають стандартні елементи: різьбові отвори тощо. Такі елементи можуть бути досить складними і трудомісткими для креслення, наприклад болти, гвинти, гайки та інші деталі кріплення, підшипники, пружини тощо. Велика кількість таких елементів зберігається в прикладних бібліотеках Компас, і є можливість дістати з бібліотеки готовий елемент у потрібну точку на кресленні. Але, робота із приклалними бібліотеками можлива тільки в професійній версії системи.

12.Якщо в кресленнях є однакові або схожі елементи, потрібно, накресливши їх один раз, оформити їх як фрагменти і зберігати в спеціально для цього створених папках на ɠɨɪɫɬɤɨɦɭ ɞɢɫɤɭ ɿ ɩɪɢ ɧɟɨɛɯɿɞɧɨɫɬɿ ɜɫɬɚɜɥɹɬɢ ɜ ɩɨɬɨɱɧɢɣ документ. Поступово накопичуючи ці типові елементи, користувач формує свої власні бібліотеки. Починаючи з версії Компас 5.4 ці елементи можуть бути параметричними, що дозволяє коректувати їхні розміри, перебудовуючи під конкретну ситуацію. Але, можливість створення параметричних креслень і фрагментів доступна тільки в професійній версії системи.

13.Ше зручнішими засобом зберігання типових елементів користувача є їхня організація у вигляді бібліотек фрагментів. Bикористання таких бібліотек дозволяє створювати ієрархічні структури типових елементів і здійснювати їхнє централізоване зберігання і зручний доступ до них. Але, функції створення бібліотек фрагментів користувача доступні тільки в професійній версії системи.

**исії системи.**<br>14.Ще раз хотілося б нагадати про принцип точного креслення в Компас, що виключає введення параметрів об'єктів «на око». При введенні координат характерних точок eлементів та інших параметрів потрібно задавати їхні точні значення в полях **Рядка параметрів**, користуватися прив'язками (глобальним, локальним і клавіатурними) і Геометричним калькулятором. Це допоможе не тільки створювати правильну геометрію деталей, але і в подальшому ефективно користуватися напівавтоматичними режимами штрихування і проставляння розмірів.

15. Для виведення на друк різнокольорових креслень групи елементів з однаковими кольорами потрібно розміщувати в окремих шарах, задавши цим шарам відповідні кольори.

16.У жодному разі не забувайте про апарат допоміжних побудов. Допоміжні прямі повинні стати постійним інструментом при виконанні креслень. Прив'язки допомагають точно позиціонувати курсор щодо характерних точок існуючих enementis, a за допомогою допоміжних побудов можна легко

обчислювати положення будь-яких необхідних точок і далі використати їх як об'єкти прив'язок.

17. Можливо саме головне при комп'ютерному кресленні полягає в тому, що, полегшуючи виконання більшості рутинних операцій, система надає величезні можливості для творчості, стимулює пошук оптимальних рішень.

Після закінчення введення геометрії креслення, приступають до оформлення креслення. Оформлення креслення зводиться до проставляння необхідних розмірів і технологічних позначень, заповнення основного напису (штампа), введення технічних вимог тошо.

## 2. Заповнення основного напису

При заповненні основного напису (штампа) повною мірою проявляється одна з основних переваг Компас – наявність спеціальної моделі основного документа (креслення, текстового документа, специфікації), одним з елементів якої і є штамп. Після активізації він готовий до прийому даних. При цьому користувачеві не потрібно піклуватися про розміщення тексту в клітинках штампа – цю операцію автоматично виконує сама система

Можна заповнювати тільки вільні клітинки штампа Клітинки зі стандартним вмістом, не доступні для введення і редагування.

Перед початком роботи зі штампом його необхідно активізувати. Це можна зробити декількома способами:

1. подвійним натисканням миші в будь-якій точці штампа;

2. командою → Вставка → Основная надпись;

3. натисканням правої клавіші на штампі і вибором з контекстного меню команди Заполнить основную надпись.

Ознакою активності штампа є поява в ньому границь клітинок. Крім того, перетвориться інтерфейс системи: зміниться вміст Рядка меню і Панелі управління, на екрані з'явиться Панель спеціального управління, а в Рядку стану будуть відображатися стандартні поля управління текстом. У першій клітинці штампа з'явиться мерехтлива похила риса -

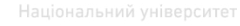

текстовий курсор. Перед заповненням штампа бажано збільшити його на весь екран за допомогою команди Изменить **масштаб рамкой .** 

Клітинки основного напису мають певним «інтелект». При йхньому заповненні система автоматично розташовує текст по центрі клітинки або вирівнює його по лівій границі, підбираючи необхідну висоту і ширину символів для рівномірного заповнення клітинок. Якщо при цьому потрібно додати рядок, необхідно натиснути клавішу <Enter>. Система сформує новий порожній рядок у межах поточної клітинки для продовження набору тексту. Олнак, якшо певна клітинка не може містити більше одного рядка, додати додатковий рядок не вдасться. Необхідний міжрядковий інтервал також установлюється автоматично. Якщо параметри тексту (висота, ширина та накреслення символів, міжрядковий інтервал, вирівнювання тексту в клітинці тощо), пропоновані системою, не влаштовують, можна поміняти кожен з них за допомогою відповідних полів у Рядку параметрів.

Для заповнення будь-якої клітинки необхідно натисканням миші зробити її поточною і ввести потрібний текст. ВаННЯ

Професійна версія системи має у своєму розпорядженні засоби **напівавтоматичного заповнення клітинок**. Більшість рядків зв'язана зі спеціальними довідниками, що містять текстову інформацію, яка часто використовується, тобто **Текстовими шаблонами**. Зв'язок клітинок із шаблонами показана на рис. 1. Заповнення клітинок у напівавтоматичному режимі зводиться до виклику з клітинок шаблона і вибору з нього потрібного значення. Уміст всіх шаблонів доступний для зміни користувачем.

## 3. Управління видами

Після створення нового креслення, присвоєння йому імені і запису його в потрібну папку на диску, можна відразу приступати до креслення. Однак це правило застосовується <del>Т</del>ільки для тих деталей, які можливо накреслити на аркуші обраного формату в натуральну величину, тобто в масштабі 1:1.

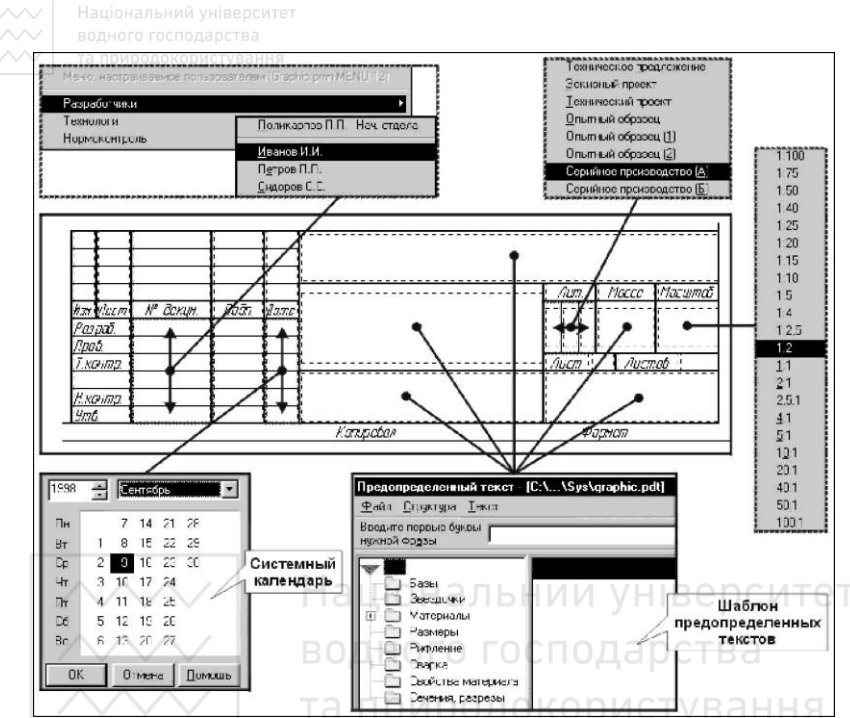

Рис. 1. Напівавтоматичне заповнення штампу

Якшо креслення в масштабі 1:1 заналто лрібне або не помішається на аркуші обраного формату, то при роботі на кульмані інженер виконує креслення в масштабі, вручну перераховуючи розміри всіх геометричних об'єктів. При виконанні складних креслень на перерахування розмірів іде досить багато часу, а помилки в обчисленнях приводять до неприємних наслідків.

Комп'ютерне креслення повністю звільняє оператора від цієї монотонної і непродуктивної роботи. Після виконання нескладного настроювання креслення, пов'язаного зі створенням одного або декількох видів, Компас виконує всі обчислення, пов'язані з перерахунком розмірів елементів.

Поняття виду в Компас відрізняється від прийнятого у звичайному кресленні і трактується трохи ширше. Якщо в кресленні під видом розуміється прямокутна проекція поверненої до спостерігача поверхні предмета на площину

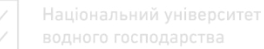

проекцій, то в Компас видом може бути будь-яке ізольоване зображення на кресленні.

Види в Компас – це дуже зручний засіб структурування<br>еслення. Управління ними (створення. вилалення. креслення. Управління ними (створення, видалення, переміщення, зміна параметрів) завжди перебуває під повним контролем оператора.

Кожен створений інженером вид характеризується певним набором параметрів (табл. 1).

Таблиня 1

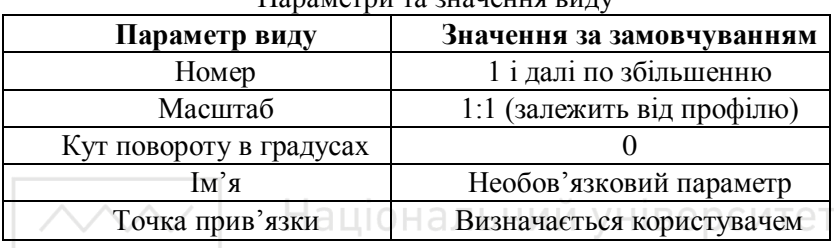

Паваметви та значення випу

Будь-яке креслення Компас складається, принаймні, з одного виду. Справа в тому, що при створенні нового креслення система автоматично формує спеціальний системний вид з нульовим номером. Якщо користувач не створював ніяких інших видів, всі об'єкти, що вводяться, автоматично будуть розміщуватися в цьому системному виді. Таким чином, відразу ж після відкриття нового креслення можна приступати до введення і редагування зображення, не піклуючись про створення виду і навіть не підозрюючи про його існування.

Поле **Текущий вид** у Рядку поточного стану використовується для перемикання між існуючими видами. Якщо у документі всього один вид, використання цього поля заборонено – його вміст відображається блідими кольором  $(p<sub>HC</sub>, 2)$ .

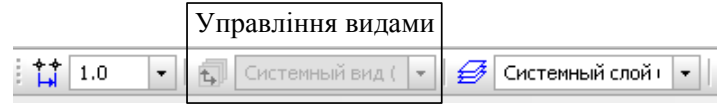

Рис. 2. Рядок поточного стану

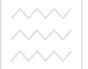

Як вже відзначалося, кожен вид має набір параметрів, які задає користувач при його створенні. Будь-який з параметрів виду може бути змінений у будь-який момент, крім системного вилу з номером 0. Параметри системного вилу навелені в табл 2.

Таблиця 2

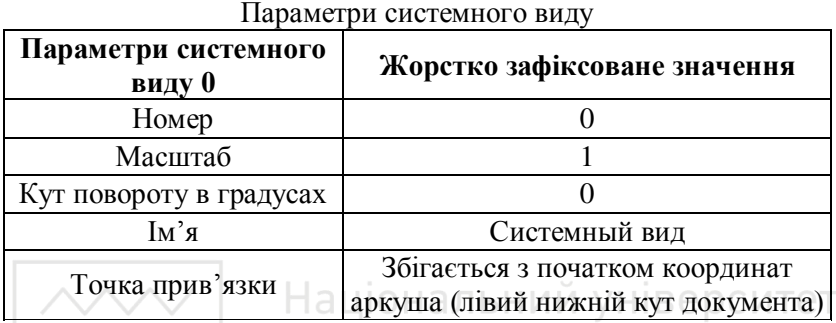

Отже, будь-яке креслення в Компас складається з одного або декількох видів. При цьому один з них обов'язково є поточним. Поточний вид має важливу особливість: всі нові об'єкти розташовуються в поточному виді і логічно належать саме йому. У кожен момент часу поточним може бути тільки один вид на кресленні.

У фрагменті розбивка зображення на види неможливо, тому що фрагмент по своїй суті аналогічний виду з масштабом 1:1.

Створити новий вид можливо з Менеджера документа або виконавши операції: → Вставка → Вид, на екрані з'являться параметри нового виду, яка має дві вкладки: Парамтеры (рис. 3)., **Надпись вида** (рис. 4).

Точка прив'язки виду – це точка на аркуші креслення, у якій буде перебувати початок координат нового виду. За початок координат виду звичайно приймається певна характерна точка виду. Найчастіше це точка, щодо якої задана основна частина розмірів вилу або шоло якої зручно виконувати його побулову.

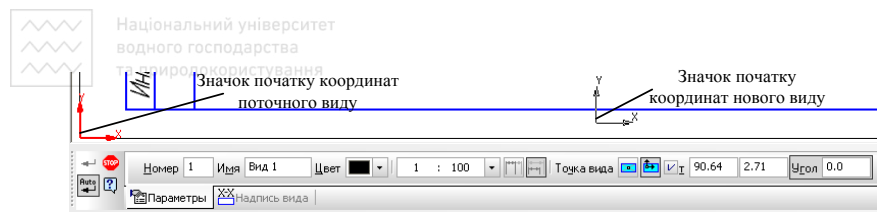

Рис. 3. Вкладка **Параметры** панелі параметрів нового виду  $1 -$ номер виду; 2 – найменування виду; 3 – колір відображення виду; 4 – масштаб виду (може вибиратися стандартний або задаватися вручну); 5 – не масштабування / масштабування виносних ліній; 6 – вибір базової точки виду (перетин діагоналей габаритного прямокутника або початок координат); 7 – координати базової точки вставки;  $8 - kyr$  повороту

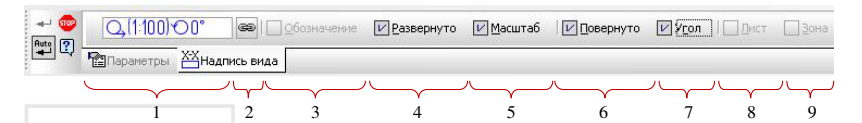

Рис. 4. Вкладка **Надпись вида** панелі параметрів нового виду

водного господарства На рис. 4:

1 – поле, в якому відображається поточний напис виду (при включенні або відключенні елементів написів вміст вікна перегляду змінюється);

2 – дозволяє створити або змінити в написі виду посилання на позначення об'єкта оформлення – стрілки виду, лінії розрізу / перерізу, впроваджений елемент, вузол. Після того, як посилання буле створена, між видом і об'єктом оформлення, обраним в якості джерела посилання, сформується асоціативний зв'язок. Текст посилання з'явиться у вікні перегляду написи виду на Панелі властивостей. Стануть доступні опції **Имя**, Лист і Зона;

3 – опція, керуюча включенням в напис виду позначення об'єкта оформлення (позначення виносного елемента, лінії розрізу, стрілки погляду, вузла або вузла в перерізі, що є джерелом літерного чи цифрового позначення в написі виду), пов'язаного з цим видом. Вимкнення цієї опції розриває зв'язок виду з об'єктом оформлення, тому подальше включення опції стає неможливим. Щоб сформувати зв'язок заново, потрібно натиснути кнопку Вставить ссылку (поз. 2);

 $\perp$  4, 5, 6, 7 – опції, керуючі включенням значка «розгорнуто», масштабу, значка «Повернуто», кута повороту в напис виду;

8 – опція, керуюча включенням в напис виду посилання на номер листа креслення, де розташовується пов'язаний з видом об'єкт оформлення. Якщо вид не пов'язаний з об'єктом оформлення, то опція **Лист** недоступна;

 $9 -$ опція, керуюча включенням в напис виду посилання на позначення зони креслення, де розташовується пов'язаний з видом об'єкт оформлення. Якщо опція включена, то позначення  $3$ ОНИ – За УМОВИ, ЩО В КРЕСЛЕННІ ВКЛЮЧЕНО РОЗбИТТЯ НА ЗОНИ – долається в напис. Якщо опція вілключена, то позначення зони не лолається в напис вилу. Якщо вил не пов'язаний з об'єктом оформлення, то опція Зона недоступна.

Після створення нового виду на екрані відбуваються наступні зміни<sup>.</sup>

1. у зазначеній точці з'явився системний символ початку координат – це початок координат новоствореного виду (наприклад, вид 1). Тепер всі абсолютні координати точок будуть відраховувати від цієї точки.

2. зник системний символ початку координат аркуша – системний вид з №0 більше не є поточним.

3. у полі Текущий вид у Рядку параметрів з'явилася цифра  $1$  – номер поточного виду. Тепер можна приступати до креслення і оформлення деталі. Всі об'єкти, що будуть вводитися, будуть відноситися до виду №1 і автоматично масштабуватися відповідно до його масштабу.

Масштабуванню піддаються тільки геометричні об'єкти. Об'єкти оформлення креслення (розміри, тексти тощо) завжди створюються в масштабі 1:1, як того і вимагають стандарти.

Засоби управління видами розташовані в лівому куті Рядка поточного стану і містять у собі кнопку Состояние видов, поле Текущий вид *i* кнопку Список видов (рис. 5). Відразу після відкриття документа поточним є той його вид, що був поточним в момент виконання останньої операції збереження креслення.

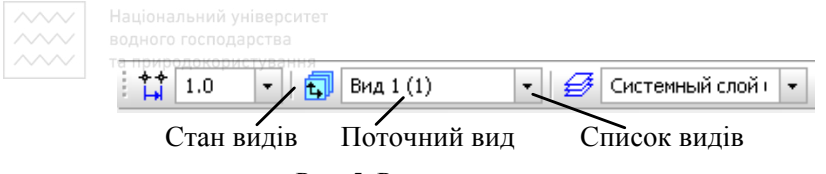

Рис. 5. Рядок поточного стану

Для одержання інформації про види поточного документа потрібно натиснути на кнопці Состояние видов у Рядку поточного стану. На екрані з'явиться ліалогове вікно **Менелжер локумента** (рис. 6).

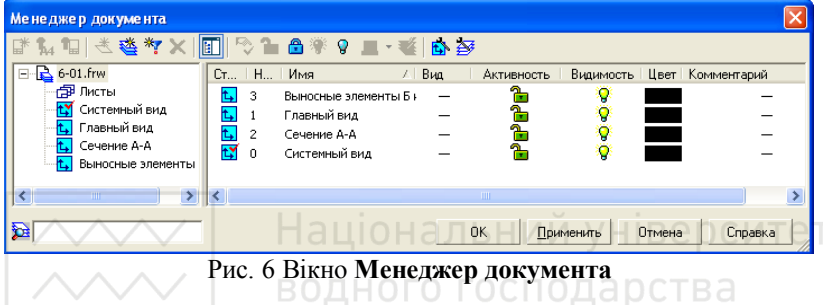

У цьому вікні наведена інформація про те, з яких видів складається поточний документ (рис. 7), їхні порядкові номери, імена і стани видів. Наприклад, зараз поточним є вид № 0 під ім'ям Системный вид (кнопка стану виду позначена «галочкою»). Із умісту вікна зрозуміло, що в даному кресленні, крім системного виду, було створено 3 додаткових види. У виді  $\overline{N}$  1 розташовується головний вид вала, у виді  $N$  2 – розріз А-А, у виді №3 – виносні елементи Б і В.

Спробуємо відтворити логіку інженера, що створив дану структуру креслення.

1. У системному виді №0 розміщена таблиця параметрів вала, що завжди створюється і відображається в масштабі 1:1.

2. Основне зображення вала, судячи зі штампа креслення. накреслено в масштабі 1:1. Його цілком можна було накреслити також у системному виді №0, масштаб якого завжди дорівнює 1:1. Однак інженер вирішив створити для вала окремий вид, масштабний коефіцієнт якого дорівнює 1. Можливо, це було зроблено з міркувань зручності компонування креслення, тому що вид можна масштабувати, повертати або переміщати

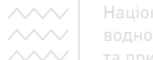

незалежно від інших видів креслення. Крім того, можливо, інженерові треба було визначити координати окремих точок контуру вала. При його розміщенні в системному виді № 0 **відлік виконувався б від лівого нижнього кута креслення, у** якому завжди розміщується початок координат виду 0. При розміщенні вала в окремому виді відлік координат виконується від точки початку координат виду, що розташована на лівому торці вала.

Інженер сам визначає, скільки видів повинно включати креслення, які їхні параметри і яка геометрична інформація буде помішена в кожному з видів.

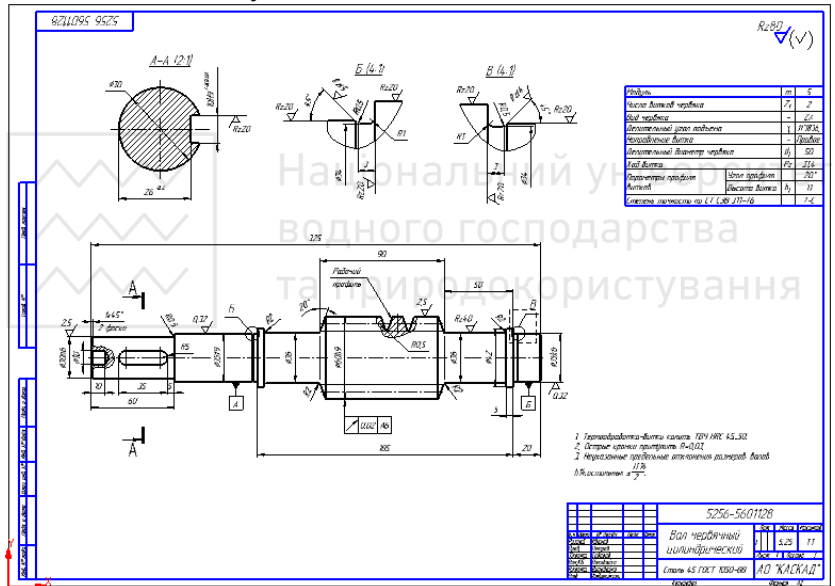

Рис. 7. Креслення валу

3. Переріз А-А приведений на кресленні в масштабі 2:1, тому для нього довелося створити окремий вид з масштабним коефіцієнтом 2.

4. Виносні елементи Б і В інженер вирішив накреслити в масштабі 4:1. Тому вони були розміщені у виді з масштабним коефіцієнтом 4.

Кожен вид на кресленні може перебувати в одному із чотирьох можливих станів: поточний, фоновий, погашений й активний.

• Поточний вид завжди єдиний у кресленні. У цьому виді можна виконувати будь-які операції по введенню, редагуванню і видаленню об'єктів. Всі нові об'єкти зберігаються саме в поточному виді. Елементи поточного виду завжди поточному виді. Елементи поточного виду завжди відображаються з реальним кольором і стилями ліній.

• Фонові види доступні тільки для виконання операцій прив'язки до точок або об'єктів. Ці види не можна переміщати, а їхній уміст недоступний для редагування. Всі елементи фонових видів зображуються на екрані пунктирними лініями.

• Погашені види відображаються на кресленні тільки їхніми габаритними рамками, сам уміст видів при цьому не показується. Тому, якщо об'єкти деякого виду не повинні відображатися на екрані, варто оголосити цей вид погашеним (невидимим). Такі види стануть повністю недоступними для виконання будь-яких операцій.

• Активними можуть бути відразу кілька видів. Якщо вид не є фоновим або погашеним, то він уважається активним. Поточний вид також є активним. Елементи активних видів доступні для виконання операцій редагування і видалення. Всі об'єкти, що розміщуються в активному непоточному виді, зображуються на екрані одним кольором, установленим для даного виду в діалозі настроювання його параметрів.

У різні моменти роботи із кресленням вид може перебувати в різних станах. Для зміни стану виду потрібно виділити його в списку видів і включити потрібний прапорець. Після встановлення потрібного стану всіх видів варто нажати кнопку **Ok** для закриття діалогу роботи з видами.<br>У процесі роботи із креслення

У процесі роботи із кресленням може виникнути необхідність змінити деякі параметри виду – назву, масштаб, точку початку системи координат виду тощо. Для зміни параметрів конкретного виду потрібно зробити його поточним. Далі необхідно вибрати в меню Сервис команду Параметры текущего вида... або натиснути кнопку Параметры текущего **вида** <u><sup>**<u>**</u></sup> у вкладці Виды <sup>[</sup>]. Інструментальної панелі У</u></sup>

діалоговому вікні, що з'явиться на екрані (воно дуже схоже на діалог при створенні нового виду) можна відредагувати значення параметрів поточного виду.

Нал вилами можна виконувати ті ж операції релагування, що  $i$  над окремими об'єктами або групами об'єктів, з яких вони складаються. Можна копіювати, видаляти, повертати види цілком за допомогою команд зі сторінки **Редактирование** Інструментальної панелі.

У цьому сенсі особливий інтерес представляє просте переміщення видів, що дозволяє оптимально розташовувати їх на аркуші креслення. Для цього можна використати спосіб простого переміщення об'єктів за допомогою миші. Цей спосіб є універсальним і може бути використаний при переміщенні будьяких об'єктів, коли вимоги до точності розміщення об'єктів невисокі

Якщо необхідно виконати будь-яку операцію (переміщення, видалення, копіювання) над видом як єдиним компонентом структури креслення, його необхідно попередньо виділити за допомогою команди → Выделить → Вид.<br>ПОИ ООДОКО ОИСТУВАННЯ

# 4. Особливості використання шарів

**Шар** можна назвати рівнем, на якому розміщена частина об'єктів фрагмента або виду креслення. Робота в Компас із шарами є повною аналогією використання аркушів кальки, які накладають один на одну при звичайному проектуванні на кульмані.

Будь-яке ображення в кресленні не може існувати поза видом  $\overline{i}$  поза шаром, а у фрагменті – поза шаром. Тому при створенні нового креслення в ньому автоматично формується системний вид, а в ньому – системний шар. При створенні нового фрагмента в ньому автоматично формується системний шар.  $\overline{A}$ кщо користувач не створював ніяких інших видів, і шарів, то всі об'єкти у кресленні будуть міститися в системному виді на системному шарі, а у фрагменті – у системному шарі.

Шар може перебувати в одному з наступних станів:

активний або фоновий:

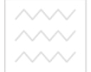

# видимий або погашений.

Один із шарів завжди є поточним. У поточному можна виконувати будь-які операції по введенню, редагуванню і видаленню елементів. Всі об'єкти, які створюються, заносяться саме в цей, поточний, шар.

Елементи поточного шару відрисовуються на екрані реальними стилями ліній, точок і штриховок, які призначені в діалогах настроювання системи. У цьому розумінні зображення поточного шару збігається із зображенням виду або фрагмента, у якому є присутнім тільки один шар. Можна сказати, що лоточний шар – це та калька, що перебуває поверх всіх інших і на якій у цей момент малює інжерен.

Активними можуть бути відразу кілька шарів. Елементи таких шарів доступні для виконання операцій редагування і видалення. Всі об'єкти, що належать активному шару, який не є поточним, зображуються на екрані одним кольором, установленим для даного шару в діалозі настроювання його параметрів. Активні шари можна зрівняти з кальками, у які не вноситься нічого нового, а виконуються лише виправлення раніше намальованих елементів і переміщення самих кальк на кульмані.

У тому випадку, якщо формування об'єктів шару завершено, і він потрібний лише в якості «підкладки» для розміщення зображення інших шарів, можна оголосити його фоновим. Елементи фонових шарів виду доступні тільки для виконання операцій прив'язки до точок або елементів. Ці шари не можна переміщати, а їхній уміст недоступно для редагування. Всі eлементи фонових шарів виду зображуються на екрані однаковим стилем. Фонові шари подібні до кальок, закріпленим для базування по них нових елементів креслення або схеми.

Активні і фонові шари поводяться вище описаним чином, якшо вони вилимі.

Якщо ж уміст якого-небудь шару не повинен відображатися на екрані, варто оголосити його погашеним (невидимим). Елементи таких шарів не будуть відображатися на екрані і стануть повністю нелоступними для буль-яких операцій.

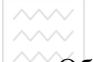

Образно кажучи, можна зняти непотрібні зараз кальки з кульмана.

## 5. Виведення документа на друк

На заключному етапі остаточно оформлений документ можна вивести на плотер або принтер. При виведенні документів на друк Компас використовує стандартний сервіс операційної системи Windows, надаючи багато додаткових можливостей.

Підготовка документа до друку починається з уведення команди Просмотр для печати з меню Файл або із натискання на кнопці **Просмотр для печати** <sup>[26]</sup> на Панелі управління. Після цього повністю зміниться зовнішній вигляд екрана, включаючи вміст Панелі управління (рис. 8) – система перейде в режим виведення документів.

Тепер у головному вікні системи умовно показане поле**вывода**, тобто аркуш паперу, на якому буде роздруковане креслення. На аркуші реалістично відображається сам документ, його розміри і орієнтація.

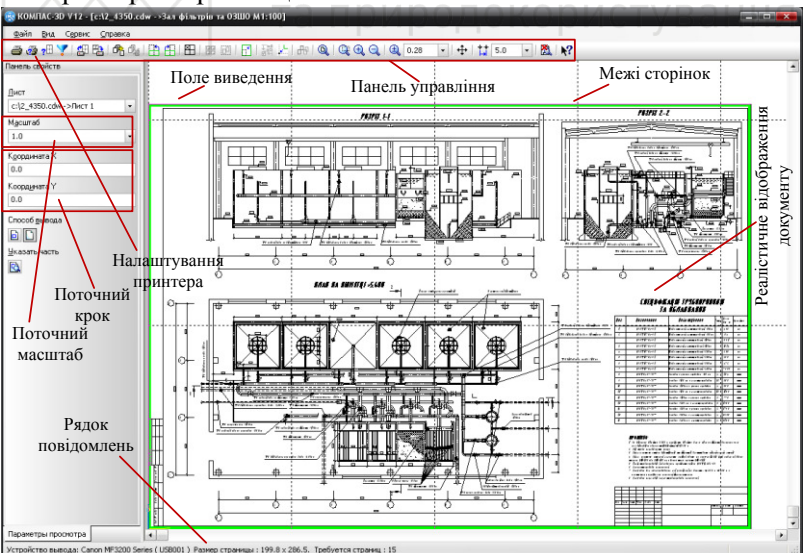

Рис. 8. Вікно виведення документа на друк

 $\Box$  В операційної системи Windows може бути інстальовано кілька друкуючих пристроїв (плотерів і принтерів) різних моделей. Компас використовує пристрій, установлений за замовчуванням. Тому, спочатку потрібно переконатися, що виведення буде відбуватися саме на той пристрій, що необхідно. Для цього необхідно подивитися на Рядок повідомлень. У ньому відображається найменування поточного пристрою виведення (наприклад, МF3200).

При необхідності можна використати інший пристрій зі списку підключених до комп'ютера безпосередньо або через локальну мережу (зрозуміло, якщо комп'ютер підключений до неї). Для цього необхідно натиснути на кнопці Настройка принтера • на Панелі управління (рис. 8), і в цьому вікні розкрити список поля Имя в групі Принтер і вибрати ім'я Horpiбного пристрою.

Можливо, прийдеться виконати настроювання параметрів обраного пристрою. Тоді необхідно натиснути на кнопці Свойства. Для правильного настроювання пристрою необхідно звернутися до супроводжувальної документації на нього.

У першу чергу Компас використає інформацію про розміри аркуша, про його орієнтацію і розміри «мертвих зон». Компонування документа на аркуші завжди виконуються з урахуванням мертвих зон. Мертві зони - це ділянки аркуша ɜɡɞɨɜɠ ɣɨɝɨ ɝɨɪɢɡɨɧɬɚɥɶɧɢɯ ɿ ɜɟɪɬɢɤɚɥɶɧɢɯ ɤɪɚʀɜ, ɹɤɿ ɧɟ ɦɨɠɭɬɶ бути використані для друку в силу особливостей конструкції друкувального пристрою.

Якщо аркуш креслення (наприклад А3) не може бути виведений на аркуш паперу (наприклад А4) у масштабі 1:1, то Компас автоматично розраховує необхідну кількість аркушів. Ця інформація відображається в Рядку повідомлень, а самі аркуші умовно показуються на полі виведення у вигляді пунктирних ліній.

Якщо необхідно розмістити аркуш креслення, наприклад, формату А3 на одному аркуші формату А4, прийдеться эменшити масштаб документа, задавши потрібне значення в поле Текущий масштаб отображения активного документа (рис. 8) у Рядку параметрів. Визначити оптимальний масштаб

для виведення можна за допомогою команди Подогнать **масштаб** з меню Сервис (рис. 9).

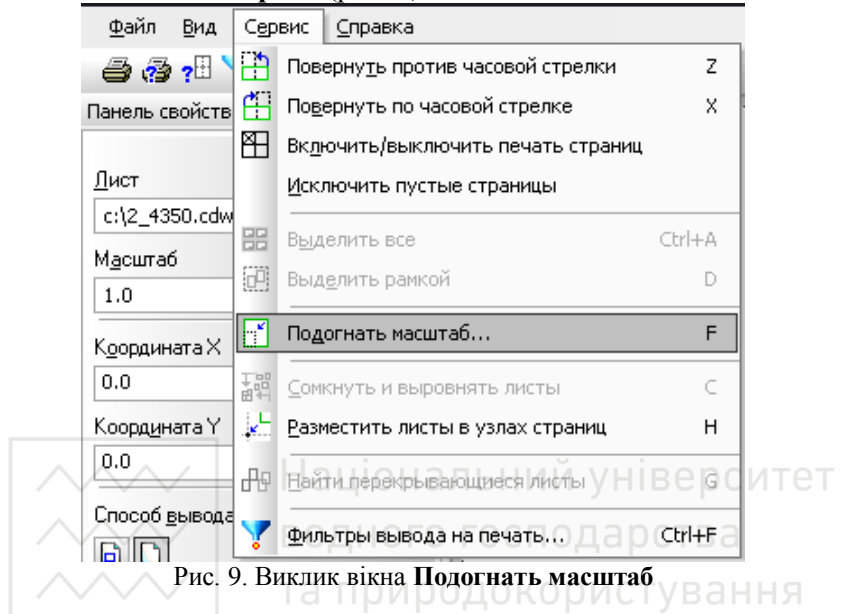

За допомогою діалогового вікна **Подгонка масштаба листов** документа (рис. 10) можна змусити Компас автоматично підібрати масштаб для розміщення зображення на заданій кількості аркушів.

Для розміщення всього документа на одному аркуші наприклад, формату А4, потрібно встановити кількість сторінок рівним 1 для того напрямку, для якого поточне значення потрібної кількості сторінок є максимальним, і система визначить потрібний масштаб. При цьому кількість сторінок по обох напрямках і загальній кількості стануть рівними 1.

За замовчуванням документ завжди притискається до лівого нижнього кута аркуша. Змістити документ дещо вправо і вверх для рівномірнішого заповнення аркуша можливо змінивши у полі Текущий шаг значення (за замовчуванням 5 мм) та натиснути відповідну кількість разів на клавіатурі стрілочку вправо та вверх, або вказавши координату нижньої лівої точки креслення в полях Кордината X, Координата Y (рис. 8).

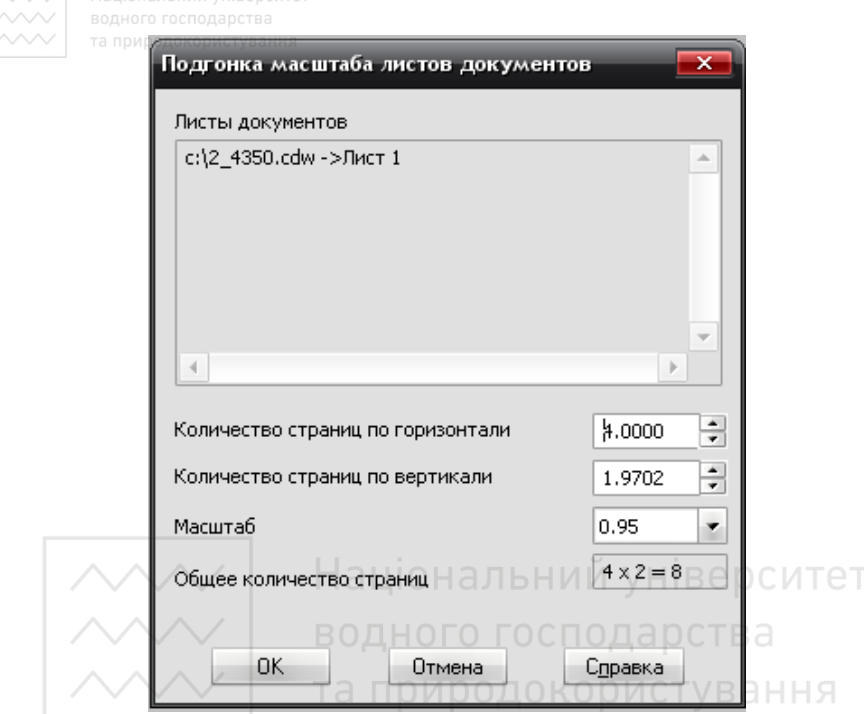

Рис. 10. Вікно Подгонка масштаба листов документа

Компас виводить креслення на друк із заздалегідь певною товшиною ліній. Товшина залається окремо для кожного типу ліній і не змінюється автоматично при зміні масштабу документа при його виведенні на друк. Тому, якщо значно зменшити його масштаб (наприклад, в 2 рази та більше), потрібно заздалегідь подбати про те, щоб документ на папері виглядав акуратно, тобто зменшити товщину ліній.

Змінити товщину ліній для виведення на папір можна за допомогою команди →Сервис →Параметры →Система →Графический редактор →Системные линии. Дане меню доступно тільки в режимі роботи з документом, але не в режимі попереднього перегляду. Тому про настроювання товщини ліній потрібно подбати заздалегідь.

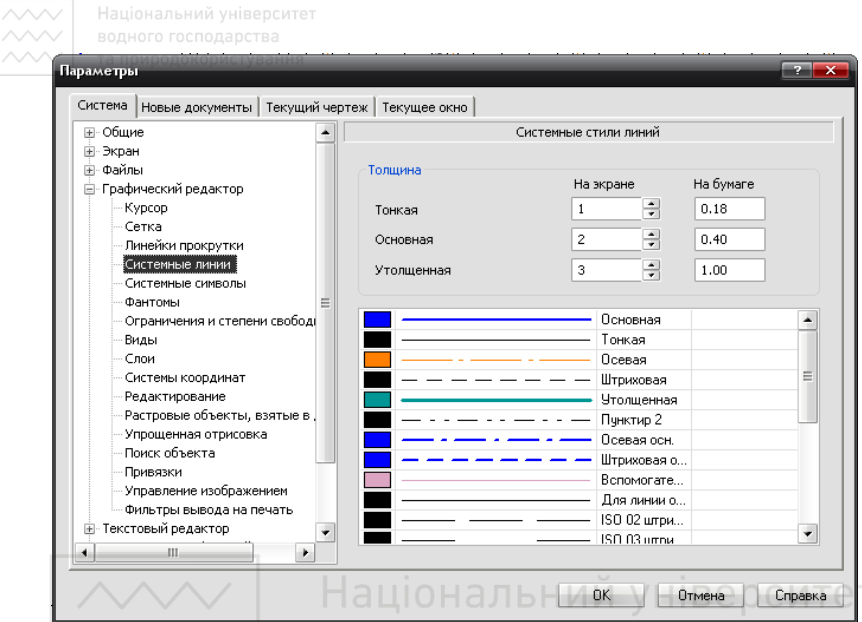

Рис. 11. Вікно редагування товщини ліній при виведенні їх на друк

Професійна версія системи має ряд важливих переваг при виведенні документів на друк. До найцікавішим з них відноситься можливість одночасного виведення деяких документів на один аркуш. Масштаб, кут повороту і положення можна задати окремо для кожного документа. Засобами компонування можна вирівнювати аркуші відносно один одного. Засоби фільтрації дозволяють включати або виключати виведення на папір окремих об'єктів креслень і фрагментів (рамок основного напису, видів, шарів, штрихувань, елементів оформлення і геометричних об'єктів різних типів).

**Для виклику вікна Настройки параметров вывода** потрібно: → Файл → Настройка параметров вывода... (рис. 12). В даному вікні крім інших параметрів, можна задати параметри кольорового друку. Кольоровий друк може виконуватися кольорами видів, шарів або об'єктів. Тому заздалегідь потрібно подбати про відповідне розміщення об'єктів одного кольору у відповідному виді або шарі. Якщо

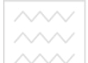

виводити на друк об'єкти їхніми кольорами, то потрібно наперед створити типи ліній відповідної товщини і кольору.

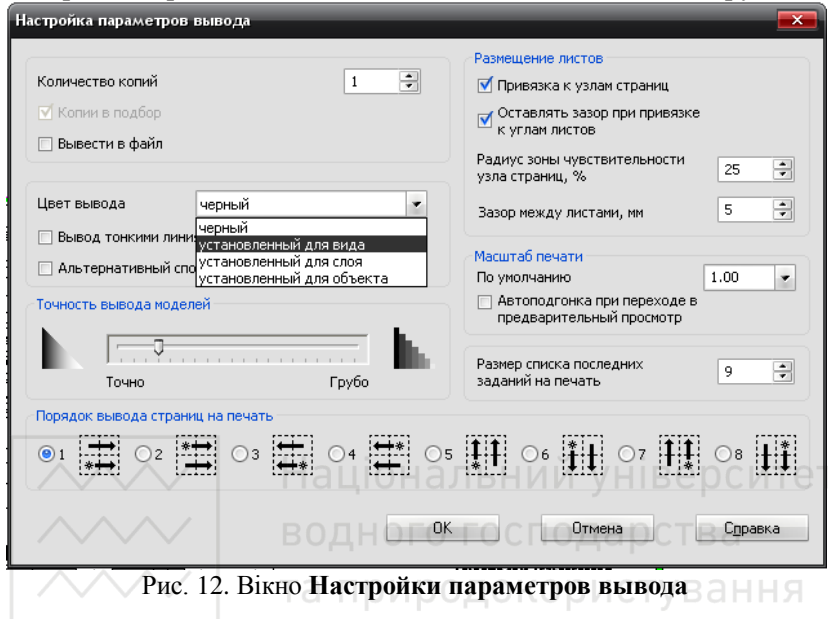